# VERĪTAS<sup>™</sup>

# VERITAS NetBackup<sup>™</sup> 5.0

# **User's Guide**

for Microsoft Windows

N102628

#### Disclaimer

The information contained in this publication is subject to change without notice. VERITAS Software Corporation makes no warranty of any kind with regard to this manual, including, but not limited to, the implied warranties of merchantability and fitness for a particular purpose. VERITAS Software Corporation shall not be liable for errors contained herein or for incidental or consequential damages in connection with the furnishing, performance, or use of this manual.

#### **VERITAS Legal Notice**

Copyright © 1993–2003 VERITAS Software Corporation. All rights reserved. VERITAS, the VERITAS logo, and all other VERITAS product names and slogans are trademarks or registered trademarks of VERITAS Software Corporation. VERITAS, NetBackup, the VERITAS logo, Reg. U.S. Pat. & Tm. Off. Other product names and/or slogans mentioned herein may be trademarks or registered trademarks of their respective companies.

Portions of this software are derived from the RSA Data Security, Inc. MD5 Message-Digest Algorithm. Copyright 1991-92, RSA Data Security, Inc. Created 1991. All rights reserved.

VERITAS Software Corporation 350 Ellis Street Mountain View, CA 94043 USA Phone 650–527–8000 Fax 650–527–2908 www.veritas.com

#### **Third-Party Copyrights**

ACE 5.2A: ACE(TM) is copyrighted by Douglas C.Schmidt and his research group at Washington University and University of California, Irvine, Copyright (c) 1993-2002, all rights reserved.

IBM XML for C++ (XML4C) 3.5.1: Copyright (c) 1999,2000,2001 Compaq Computer Corporation; Copyright (c) 1999,2000,2001 Hewlett-Packard Company; Copyright (c) 1999,2000,2001 IBM Corporation; Copyright (c) 1999,2000,2001 Hummingbird Communications Ltd.; Copyright (c) 1999,2000,2001 Silicon Graphics, Inc.; Copyright (c) 1999,2000,2001 Sun Microsystems, Inc.; Copyright (c) 1999,2000,2001 The Open Group; All rights reserved.

Permission is hereby granted, free of charge, to any person obtaining a copy of this software and associated documentation files (the "Software"), to deal in the Software without restriction, including without limitation the rights to use, copy, modify, merge, publish, distribute, and/or sell copies of the Software, and to permit persons to whom the Software is furnished to do so, provided that the above copyright notice(s) and this permission notice appear in all copies of the Software and that both the above copyright notice(s) and this permission notice appear in supporting documentation.

This product includes software developed by the Apache Software Foundation (http://www.apache.org/).

JacORB 1.4.1: The licensed software is covered by the GNU Library General Public License, Version 2, June 1991.

Open SSL 0.9.6: This product includes software developed by the OpenSSL Project \* for use in the OpenSSL Toolkit. (http://www.openssl.org/) TAO (ACE ORB) 1.2a: TAO(TM) is copyrighted by Douglas C. Schmidt and his research group at Washington University and University of California, Irvine, Copyright (c) 1993-2002, all rights reserved.

# **Revision History for NetBackup 5.0**

The following table summarizes the revisions made to this document for NetBackup release 5.0. See the release notes for more detailed information.

| Release       | Date          | Description                        |
|---------------|---------------|------------------------------------|
| NetBackup 5.0 | December 2003 | Original version for this release. |

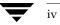

# Contents

| Revision History for NetBackup 5.0 iii |
|----------------------------------------|
| Preface                                |
| What Is In This Guide? xi              |
| Getting Help xi                        |
| NetBackup Manualsxiii                  |
| Glossary xiv                           |
| Accessibility Features xiv             |
| Conventionsxv                          |
| Chapter 1. Introduction1               |
| Backup and Archive Operations2         |
| User-Directed Backups and Archives2    |
| Server-Directed Backups and Archives2  |
| Full Backup2                           |
| Cumulative-Incremental Backup3         |
| Differential-Incremental Backup        |
| True Image Backup3                     |
| Restore Operations                     |
| File Permissions and Open Files4       |
| Access Control Lists                   |
| Server-Directed Restores               |
| User-Directed Restores4                |
| Restoring from Backup Exec Images5     |

v **V** 

| Redirected Restore to a Different Client<br>Restores from True Image Backups<br>View Status<br>File Permissions Required By NetBackup |
|----------------------------------------------------------------------------------------------------|
| View Status                                                                                                    |
|                                                                                                    |
| File Permissions Required By NetBackup                                                                                                |
|                                                                                                    |
| Chanter 2. Hear Directed Operations                                                                                                   |
| Chapter 2. User-Directed Operations                                                                                                   |
| Starting the Backup, Archive, and Restore Interface                                                                                   |
| Toolbar                                                                                                    |
| Helpful Hints                                                                                                    |
| Performing Backups and Archives                                                                                                    |
| Backing Up a File Through Windows Explorer                                                                                            |
| Backing Up a File Using NetBackup Bin1                                                                                                |
| Backing Up a File Through the Backup, Archive, and Restore Interface12                                                                |
| Backing Up Shared Folders 10                                                                                                    |
| Performing Restores 10                                                                                                    |
| View the Status of a User-Directed Operation                                                                                          |
| Advanced Restore Procedures                                                                                                    |
| Selecting Specific Backup Dates to Restore                                                                                            |
| Searching for Files to Restore                                                                                                    |
| Restoring an Earlier Version of a Folder or File                                                                                      |
| Restoring a True Image of a Directory                                                                                                 |
| Restoring from Backup Exec Images                                                                                                    |
| Redirecting Files to a Different Path                                                                                                 |
| Restoring Everything to a Different Path                                                                                              |
| Restoring Individual Items to Different Paths                                                                                         |
| Restoring Using a Temporary Filename                                                                                                  |
| Restoring from a Disk-Image Backup                                                                                                    |
| Restoring to the Same Location                                                                                                    |
| Restoring to a Different Location                                                                                                    |
| Proxy Restore                                                                                                    |

| NetE | Backup Icons                                         |
|------|------------------------------------------------------|
|      | us                                                   |
| F    | ile Menu                                             |
| Е    | dit Menu                                             |
| V    | /iew Menu                                            |
| A    | Actions Menu                                         |
| V    | Vindow Menu                                          |
| H    | Ielp Menu                                            |
| Win  | dows                                                 |
| Ν    | JetBackup Window Icons                               |
| В    | ackup, Archive, and Restore Window                   |
|      | JetBackup Backup Window                              |
|      | Buttons                                              |
|      | Panes                                                |
| Ν    | JetBackup Restore Window                             |
|      | Buttons                                              |
|      | Panes                                                |
|      | NetBackup History Pane                               |
| Dial | og Boxes                                             |
| N    | VetBackup Dialog Box                                 |
|      | General Tab                                          |
|      | Exclude List Tab                                     |
|      | Include List Tab                                     |
|      | Backups Tab                                          |
|      | Network Tab                                          |
|      | Troubleshooting Tab                                  |
| S    | pecify NetBackup Machines and Policy Type Dialog Box |
|      | Servers Tab                                          |
|      | Clients Tab and Source Clients/Policy Type Tab       |

| View Status Dialog Box                                                                                                    |                  |
|----------------------------------------------------------------------------------------------------|------------------|
|                                                                                                    |                  |
| Preview List Dialog Box                                                                                                    |                  |
| Toolbar Options Dialog Box                                                                                                    |                  |
| Backup Policy and Schedule Dialog Box                                                                                                    |                  |
| Backups Tab                                                                                                    |                  |
| Search Backups Dialog Box                                                                                                    |                  |
| Specify Backup Options Dialog Box                                                                                                    |                  |
| Restore Marked Files Dialog Box                                                                                                    |                  |
| NetBackup Client Job Tracker Dialog Box                                                                                                    |                  |
| Appendix A. System Administrators                                                                                                    | 85               |
| Free Browse                                                                                                    |                  |
| Restore without Access-Control Attributes                                                                                                    |                  |
| Redirecting a Restore to a Different Client                                                                                                    |                  |
| Preventing Server-Directed Restores                                                                                                    |                  |
| Specify NetBackup Machines and Policy Type Dialog Box for Syster<br>93                                                                                                    | n Administrators |
|                                                                                                    |                  |
| Servers Tab                                                                                                    |                  |
| Servers Tab                                                                                                    |                  |
|                                                                                                    |                  |
| Source Clients/Policy Type Tab                                                                                                    |                  |
| Source Clients/Policy Type Tab Destination Clients Tab                                                                                                    |                  |
| Source Clients/Policy Type Tab<br>Destination Clients Tab<br>NetBackup Client Properties Dialog Box                                                                                                    |                  |
| Source Clients/Policy Type Tab<br>Destination Clients Tab<br>NetBackup Client Properties Dialog Box<br>General Tab                                                                                                    |                  |
| Source Clients/Policy Type Tab<br>Destination Clients Tab<br>NetBackup Client Properties Dialog Box<br>General Tab<br>Exclude List Tab                                                                                                    |                  |
| Source Clients/Policy Type Tab<br>Destination Clients Tab<br>NetBackup Client Properties Dialog Box<br>General Tab<br>Exclude List Tab<br>Include List Tab                                                                                                    |                  |
| Source Clients/Policy Type Tab<br>Destination Clients Tab<br>NetBackup Client Properties Dialog Box<br>General Tab<br>Exclude List Tab<br>Include List Tab<br>Backups Tab                                                                                                    |                  |
| Source Clients/Policy Type Tab<br>Destination Clients Tab<br>NetBackup Client Properties Dialog Box<br>General Tab<br>Exclude List Tab<br>Include List Tab<br>Backups Tab<br>Network Tab                                                                                      |                  |
| Source Clients/Policy Type Tab<br>Destination Clients Tab<br>NetBackup Client Properties Dialog Box<br>General Tab<br>Exclude List Tab<br>Include List Tab<br>Backups Tab<br>Network Tab<br>Troubleshooting Tab                                                               |                  |
| Source Clients/Policy Type Tab<br>Destination Clients Tab<br>NetBackup Client Properties Dialog Box<br>General Tab<br>Exclude List Tab<br>Include List Tab<br>Backups Tab<br>Network Tab<br>Troubleshooting Tab<br>Syntax Rules for Exclude and Include Lists                 |                  |
| Source Clients/Policy Type Tab<br>Destination Clients Tab<br>NetBackup Client Properties Dialog Box<br>General Tab<br>Exclude List Tab<br>Include List Tab<br>Backups Tab<br>Network Tab<br>Troubleshooting Tab<br>Syntax Rules for Exclude and Include Lists<br>Syntax Rules |                  |

| Index                       | 111 |
|-----------------------------|-----|
| Windows Open File Backup    |     |
| Single Instance Store (SIS) |     |
| Mount Points                |     |
|                             |     |

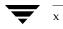

# Preface

This guide describes how to use the NetBackup Backup, Archive, and Restore interface to back up and restore files and folders that reside on Microsoft Windows NT, Windows 2000, Windows XP, and Windows Server 2003 systems.

This guide is written for the end user and for the system administrator.

# What Is In This Guide?

This guide is organized to help you find the information you need in the chapters and appendices described below:

- Chapter 1, "Introduction," provides an overview of the NetBackup Backup, Archive, and Restore interface, describes how the end user operates the Backup, Archive, and Restore interface, and describes technical terms and concepts.
- Chapter 2, "User-Directed Operations," explains how to use the Backup, Archive, and Restore interface to perform backup, archive, and restore operations.
- Chapter 3, "Reference," describes the various windows, screens, and menus associated with the Backup, Archive, and Restore interface.
- Appendix A, "System Administrators," contains information about the Backup, Archive, and Restore interface that is important to the NetBackup administrator.

# **Getting Help**

Use the VERITAS Technical support web site to get help for NetBackup if you have questions.

#### Accessing the VERITAS Technical Support Web Site

The VERITAS Technical Support Web site allows you to do any of the following:

 obtain updated information about NetBackup, including system requirements, supported platforms, and supported peripherals

#### Getting Help

- contact the VERITAS Technical Support staff and post questions to them
- get the latest patches, upgrades, and utilities
- view the NetBackup Frequently Asked Questions (FAQ) page
- search the knowledge base for answers to technical support questions
- receive automatic notice of product updates
- find out about NetBackup training
- read current white papers related to NetBackup

The address for the VERITAS Technical Support Web site follows:

http://support.veritas.com

#### Using VERITAS Telephone and E-mail Support

Telephone support for NetBackup is only available with a valid support contract. To contact VERITAS for technical support, dial the appropriate phone number listed on the Technical Support Guide included in the product box and have your product license information ready for quick navigation to the proper support group.

#### ▼ To locate the telephone support directory on the VERITAS web site

- 1. Open http://support.veritas.com in your web browser.
- **2.** Click the **Phone Support** icon. A page that contains VERITAS support numbers from around the world appears.

#### ▼ To contact support using E-mail on the VERITAS web site

- 1. Open http://support.veritas.com in your web browser.
- 2. Click the E-mail Support icon. A brief electronic form will appear and prompt you to:
  - Select a language of your preference
  - Select a product and a platform
  - Associate your message to an existing technical support case
  - Provide additional contact and product information, and your message
- **3.** Click **Send Message**.

# **NetBackup Manuals**

The following documents provided related information:

VERITAS NetBackup Release Notes for UNIX and Windows

Provides important information about NetBackup on UNIX- and Windows-based servers, such as the platforms and operating systems that are supported and operating notes that may not be in the NetBackup manuals or the online help.

VERITAS NetBackup Installation Guide for UNIX

Explains how to install NetBackup software on UNIX-based platforms.

• VERITAS NetBackup Installation Guide for Windows

Explains how to install NetBackup software on Windows-based platforms. Also explains how to install PC client software, which includes UNIX systems and Mac OS 10.

If you have a UNIX server, refer to these documents:

VERITAS NetBackup System Administrator's Guide for UNIX, Volume I

Explains how to configure and manage NetBackup on a UNIX server, including managing storage units, backup policies, catalogs and host properties.

VERITAS NetBackup System Administrator's Guide for UNIX, Volume II

Explains additional NetBackup features such as notify scripts, enhanced authorization and authentication, and role-based security. The guide also discusses using NetBackup with AFS, Intelligent Disaster Recovery (IDR), and the BE Tape Reader.

• VERITAS NetBackup Media Manager System Administrator's Guide for UNIX

Explains how to configure and manage the storage devices and media on UNIX servers running NetBackup. Media Manager is part of NetBackup.

• VERITAS NetBackup Troubleshooting Guide for UNIX and Windows

Provides troubleshooting information for UNIX- and Windows-based NetBackup products, including Media Manager.

• VERITAS NetBackup Commands for UNIX

Describes NetBackup and Media Manager commands and processes that can be run from a UNIX command line.

If you have a Windows server, refer to these documents:

• VERITAS NetBackup System Administrator's Guide for Windows, Volume I

Explains how to configure and manage NetBackup on a Windows server, including managing storage units, backup policies, catalogs and host properties.

• VERITAS NetBackup System Administrator's Guide for Windows, Volume II

Explains additional NetBackup features such as notify scripts, enhanced authorization and authentication, and role-based security. The guide also discusses using NetBackup with AFS, Intelligent Disaster Recovery (IDR), and the BE Tape Reader.

• VERITAS NetBackup Media Manager System Administrator's Guide for Windows

Explains how to configure and manage the storage devices and media on Windows servers running NetBackup. Media Manager is part of NetBackup.

• VERITAS NetBackup Troubleshooting Guide for UNIX and Windows

Provides troubleshooting information for UNIX- and Windows-based NetBackup, including Media Manager.

• VERITAS NetBackup Commands for Windows

Describes NetBackup commands and processes that can be executed from a Windows command prompt.

## Glossary

If you encounter unfamiliar terminology, consult the NetBackup online glossary. The glossary contains terms and definitions for NetBackup and all additional NetBackup options and agents.

The NetBackup online glossary is included in the NetBackup help file.

- To access the NetBackup online glossary
  - 1. In the Backup, Archive, and Restore client interface), click Help > Contents.
  - 2. Click Glossary of NetBackup Terms, then Open.
  - 3. Click Glossary of NetBackup Terms, then Display.

The glossary displays in a help window. Use the scroll function to navigate through the glossary.

# **Accessibility Features**

NetBackup contains features that make the user interface easier to use by people who are visually impaired and by people who have limited dexterity. Accessibility features include:

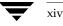

- Support for assistive technologies such as screen readers and voice input (Windows servers only)
- Support for keyboard (mouseless) navigation using accelerator keys and mnemonic keys

For more information, see the NetBackup System Administrator's Guide, Volume I.

# Conventions

The following section explains typographical and other conventions used in this guide.

#### **Product-Specific Conventions**

The following term is used in the NetBackup documentation to increase readability while maintaining technical accuracy.

Microsoft Windows, Windows

Terms used to describe a specific product or operating system developed by Microsoft, Inc. Some examples you may encounter in NetBackup documentation are, Windows servers, Windows 2000, Windows Server 2003, Windows clients, Windows platforms, or Windows GUI.

When Windows or Windows servers is used in the documentation, it refers to all of the currently supported Windows operating systems. When a specific Windows product is identified in the documentation, only that particular product is valid in that instance.

For a complete list of Windows operating systems and platforms that NetBackup supports, refer to the *NetBackup Release Notes for UNIX and Windows* or go to the VERITAS support web site at http://www.support.veritas.com.

#### **Typographical Conventions**

Here are the typographical conventions used throughout the manuals:

#### Conventions

| Convention | Description                                                                                                    |
|------------|----------------------------------------------------------------------------------------------------|
| GUI Font   | Used to depict graphical user interface (GUI) objects, such as fields, listboxes, menu commands, and so on. For example: Enter your password in the <b>Password</b> field. |

#### Conventions

| Conventions (continued) |                                                                                                    |  |
|-------------------------|----------------------------------------------------------------------------------------------------|--|
| Convention              | Description                                                                                                    |  |
| Italics                 | Used for placeholder text, book titles, new terms, or emphasis. Replace placeholder text with your specific text. For example: Replace <i>filename</i> with the name of your file. Do <i>not</i> use file names that contain spaces. |  |
|                         | This font is also used to highlight NetBackup server-specific or operating system-specific differences. For example: <i>This step is only applicable for NetBackup Enterprise Server.</i>                                            |  |
| Code                    | Used to show what commands you need to type, to identify pathnames<br>where files are located, and to distinguish system or application text that<br>is displayed to you or that is part of a code example.                          |  |
| Key+Key                 | Used to show that you must hold down the first key while pressing the second key. For example: Ctrl+S means hold down the Ctrl key while you press S.                                                                                |  |

You should use the appropriate conventions for your platform. For example, when specifying a path, use backslashes on Microsoft Windows and slashes on UNIX. Significant differences between the platforms are noted in the text.

Tips, notes, and cautions are used to emphasize information. The following samples describe when each is used.

**Note** Used for important information that you should know, but that shouldn't cause any damage to your data or your system if you choose to ignore it.

**Caution** Used for information that will prevent a problem. Ignore a caution at your own risk.

#### Command Usage

The following conventions are frequently used in the synopsis of command usage.

brackets []

The enclosed command line component is optional.

```
Vertical bar or pipe (|)
```

Separates optional arguments from which the user can choose. For example, when a command has the following format:

```
command arg1|arg2
```

In this example, the user can use either the *arg1* or *arg2* variable.

#### Navigating Multiple Menu Levels

When navigating multiple menu levels, a greater-than sign (>) is used to indicate a continued action.

The following example shows how the > is used to condense a series of menu selections into one step:

 Select Start > Programs > VERITAS NetBackup > NetBackup Administration Console.

The corresponding actions could be described in more steps as follows:

- **1.** Click **Start** in the task bar.
- **2.** Move your cursor to **Programs**.
- 3. Move your cursor to the right and highlight VERITAS NetBackup.
- **4.** Move your cursor to the right. First highlight and then click **NetBackup Administration Console**.

Conventions

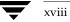

# Introduction

lumes that reside

NetBackup lets you back up, archive, and restore files, directories, or volumes that reside on your client system. NetBackup uses a client-server model for backup and restore operations. The system that needs the backup or restore is the NetBackup client, and the system that manages the storage and retrieval of the backup data is the NetBackup master server.

The NetBackup Backup, Archive, and Restore program is your interface to the NetBackup client software on your system, which requests backup, archive, and restore services from the NetBackup master server. When you use the Backup, Archive, and Restore interface to request an operation, the process runs under the control of the NetBackup master server.

During installation, the Backup, Archive, and Restore interface is configured to work with the NetBackup client software that runs on your system.

The NetBackup Backup, Archive, and Restore interface is supported on Microsoft Windows NT, Windows 2000, Windows XP, and Windows Server 2003 systems.

1

# **Backup and Archive Operations**

A backup saves copies of selected files and folders from a NetBackup client to a storage device on a NetBackup master server or a NetBackup media server.

An archive saves copies of selected files and folders from a NetBackup client to a storage device on a NetBackup master server or NetBackup media server, then deletes the original files from the NetBackup client.

## **User-Directed Backups and Archives**

You can perform a user-directed backup during the time period scheduled by the NetBackup system administrator. NetBackup allows you to select a combination of files, folders with files, or entire drives to back up.

Files can be backed up through the Backup, Archive, and Restore interface or, if NetBackup Explorer Extensions are installed and enabled, through Windows Explorer.

## Server-Directed Backups and Archives

The NetBackup administrator can schedule full backups and incremental backups to occur automatically and unattended, under the control of the NetBackup master server. Full, incremental, and true image backups can only be performed by the NetBackup master server. When properly scheduled, the server-directed backups will meet most of your backup requirements.

**Note** NetBackup includes open file backups functionality, which is used to back up open and active files. If the open file backups functionality is disabled, be sure to shut down all applications on the NetBackup client before initiating a server directed backup (that is, before the scheduled backup window for your system begins). Windows open file backups functionality is enabled and configured by your system administrator.

### **Full Backup**

2

When the NetBackup master server is configured to perform a full backup, NetBackup backs up all files in a specified folder or volume to a storage unit. The archive bit is cleared as each file is backed up. If the full backup fails, NetBackup will attempt another full backup at the same time each day until successfully completed. A successfully completed backup will include all files.

### **Cumulative-Incremental Backup**

When the NetBackup master server is configured to perform a cumulative-incremental backup, NetBackup backs up all files that have changed since the last successful full backup.

Cumulative-incremental backups can be configured to use either the datetime stamp or the archive bit. If the datetime stamp is used, the cumulative-incremental backup includes all files with a datetime stamp that is more recent than the last full backup. If the archive bit is used, the cumulative-incremental backup includes all files that have their archive bit set. Archive bits are not cleared on cumulative-incrementals. Refer to "General Tab" on page 62 for more details on performing incremental backups with archive bits.

### **Differential-Incremental Backup**

When the NetBackup master server is configured to perform a differential-incremental backup, NetBackup backs up all files that have changed since the last successful backup.

Differential-incremental backups can be configured to use either the datetime stamp or the archive bit. If the datetime stamp is used, the differential-incremental backup includes all files with datetime stamps that are more recent than the last full or incremental backup. If the archive bit is used, the differential-incremental backup includes all files that have their archive bit set. Archive bits are cleared on differential-incrementals if all files are successfully backed up. Refer to "General Tab" on page 62 for more details on performing incremental backups with archive bits.

### **True Image Backup**

A true image backup takes place when the **Collect true image restore information** attribute has been set on the NetBackup master server. When this attribute is set, NetBackup collects additional information necessary to restore a folder to exactly what it was at the time of the full backup or incremental backup.

Only those backups performed with this attribute set can be used for the true image restore. For complete details, refer to the *NetBackup System Administrator's Guide, Volume I*.

# **Restore Operations**

A restore reads backups from the storage device on the NetBackup master server or the NetBackup media server and restores them to the NetBackup client. NetBackup allows you to select a combination of files, folders with files, or entire drives to restore.

### File Permissions and Open Files

File permissions require write permission on the destination folder in order to restore a file. A file will not be restored when a file with the identical name is open on the NetBackup client.

## **Access Control Lists**

If the access control list to a file on a Windows NT, Windows 2000, Windows XP, or Windows Server 2003 system has changed since the file was backed up, it will be restored to what it was at the time of the backup.

A file will be restored by NetBackup as follows:

- A user that has been granted access to the file since the backup will *not* have access to the file after the restore.
- A user that has had access to the file removed since the backup will again have access after the file is restored.

### Server-Directed Restores

The administrator on the NetBackup master server can direct restores to any NetBackup client (regardless of which NetBackup client the files came from). Refer to "Redirecting a Restore to a Different Client" on page 88 for details.

A client can prohibit server-directed restores by clearing the **Allow Server-Directed Restores** option in the **General** tab. This option should only be cleared by the system administrator. Refer to "General Tab" on page 98 for more information.

## **User-Directed Restores**

4

A user can start a restore operation at any time. Restored folders and drives include all files that were backed up or archived during a range of backups. NetBackup is also able to restore from Backup Exec images, redirect a restore to a different client, and perform true image restores.

### **Restoring from Backup Exec Images**

NetBackup can read and restore Backup Exec images written by Backup Exec 7.0 or later. However, the Backup Exec images must first be imported into NetBackup by your system administrator. For information about restoring Backup Exec images, see "Restoring from Backup Exec Images" on page 27.

### **Redirected Restore to a Different Client**

With the necessary permissions and configuration, users can browse the NetBackup database for files backed up by another NetBackup client and restore files to their own computer.

System administrators can direct restores to the client that originally backed up the files or to different client. This type of restore must be performed on the master server and is called a server-directed restore.

Refer to "Redirecting a Restore to a Different Client" on page 88 for details on using the Backup, Archive, and Restore interface on the NetBackup server for redirected restores to different clients.

### **Restores from True Image Backups**

True image backups can be restored only on server-directed backups and archives in which the **Collect true image restore information** attribute has been set. Refer to the *NetBackup System Administrator's Guide, Volume I* for details.

A true image restore of a folder, by default, restores the folder so its contents are exactly what they were at the time of the most recent server-directed full backup or incremental backup. Files deleted prior to the specified backup are not restored.

During a true image restore of a folder, NetBackup determines which files belong in the folder and then reconstructs it by using the most recent backup of these files.

NetBackup does not allow a true image restore that is based on the time of a user operation. However, NetBackup does use the backups from a user-directed operation if they are more recent than the latest server-directed full backup or incremental backup.

A true image restore is the best choice if, for example, you have recently cleaned up a folder by deleting unwanted files and now want to restore the latest version without having to repeat your cleanup. It is also possible to restore the true image of an earlier version of a folder.

# **View Status**

You can view, print, and delete status reports from within the View Status dialog box. Refer to "View Status Dialog Box" on page 70 for more information.

# File Permissions Required By NetBackup

You need backup privileges to back up or archive a file. Without backup privileges, you must have read access to a file in order to back up the file and read and delete access to a file in order to archive the file (since the archive operation removes the file from the disk).

Listing and restoring files and directories require the following permissions:

- To list or restore files in a directory owned by someone else, you must have restore privileges. Without restore privileges, you can only restore from a user-directed backup you have performed (unless Free Browse is turned on). (Refer to "Free Browse" on page 85 for more details.)
- To restore a file to its original location, you must have write access to the file (if the file exists), or to the directory (if the file does not exist).

The following table shows how NetBackup restores files in various situations (for example, if a copy of the file or directory already exists).

| Type of Restore Attempted                                                      | Results                                                                                                    |
|--------------------------------------------------------------------------------|----------------------------------------------------------------------------------------------------|
| Restore a file that already exists and overwrite the existing file.            | If you have restore privileges, NetBackup restores the file and sets file ownership to the same owner as the backup image.                                                                                                    |
|                                                                                | If you do not have restore privileges, NetBackup restores the file<br>only if you have write access to it. In a case where the file is read<br>only, but you have write access to the parent directory, NetBackup<br>removes the file and restores the backup image with the original<br>owner as the owner. |
| Restore a file that already exists and <i>not</i> overwrite the existing file. | Whether you have restore privileges or not, NetBackup does not restore the file and places a message in the progress log.                                                                                                    |
| Restore a file that doesn't exist.                                             | Whether you have restore privileges or not, NetBackup restores the file and sets file ownership to the owner that originally owned the file.                                                                                                    |

#### **File Permissions**

| Filo  | Permissions |
|-------|-------------|
| 1 110 |             |

| Type of Restore Attempted                                                         | Results                                                                                                    |
|-----------------------------------------------------------------------------------|----------------------------------------------------------------------------------------------------|
| Restore a file when a directory<br>exists with the same name as the<br>file.      | Whether you have restore privileges or not, NetBackup places a<br>message in the log file indicating that the directory will be replaced<br>with the file after the next system reboot. After the system boot, the<br>directory is not replaced and the file is restored with a temporary<br>filename in the parent directory of the directory. This occurs only<br>when overwrite existing files is enabled. The log file will indicate<br>the name the file was given and to which directory it was restored. |
| Restore a directory when a file<br>exists with the same name as the<br>directory. | The directory will not be restored.                                                                                                    |
| Restore a file in a directory that does not exist.                                | NetBackup creates the directory with the owner set to the account<br>used to start the NetBackup client service. The file is then restored<br>in the same manner as one that does not exist (see above).                                                                                                    |

File Permissions Required By NetBackup

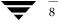

# **User-Directed Operations**

This section provides step-by-step instructions about using the Backup, Archive, and Restore interface to perform backups, archives and restores. For information on scheduled backups and other server-directed operations, see the *NetBackup System Administrator's Guide, Volume I.* 

# Starting the Backup, Archive, and Restore Interface

Click the Windows Start menu, click Programs > VERITAS NetBackup > Backup, Archive, and Restore.

If NetBackup Access Management is used to control access to your NetBackup environment, you may be required to enter a user name, password, and domain information.

The Backup, Archive, and Restore interface displays.

For a description of the Backup, Archive, and Restore interface, including icons, menus, windows, and dialog boxes, see "Reference" on page 41.

#### Toolbar

For most operations, it is easiest to use the buttons on the toolbar. The horizontal toolbar on the Backup, Archive, and Restore interface opens windows to browse for backups or restores and to view the progress report of a NetBackup operation.

The NetBackup Backup window or the NetBackup Restore window has a vertical toolbar with buttons for frequently used menu commands. Clicking a button on a toolbar has the same effect as using the menu command. Any action initiated by the buttons on the vertical toolbar only pertains to the window it is associated with.

9 👅

### **Helpful Hints**

#### **Marking Files and Folders**

- To mark a file for backup or restore, select the checkbox to left of a file.
- To mark a folder for backup or restore, select the checkbox to the left of a folder. A check mark will appear in the box. A slash mark in the box indicates only some of the files or subfolders within that folder are marked.
- To mark all the files (and folders) that currently appear in the Contents of '<folder>' pane, click Mark Displayed Files from the Edit menu.

#### **Unmarking Files and Folders**

- To unmark a file, clear the checkbox to the left of the file.
- To unmark a folder, and all the files and subfolders marked within that folder, clear the checkbox to the left of the folder.
- To unmark all files and folders that currently appear in the Contents of '<*folder*>' pane, select Unmark Displayed Files on the Edit menu.
- To unmark all previously marked files and folders, select **Unmark All** on the **Edit** menu. You can also click the **Unmark All** button on the NetBackup Backup window or NetBackup Restore window toolbars.

# **Performing Backups and Archives**

This section includes a tutorial which goes through a simple backup of the Readme\_Client.txt file installed in the NetBackup folder.

You can back up a file either through the Windows Explorer, by using the NetBackup Bin feature, or through the Backup, Archive, and Restore interface.

# **Backing Up a File Through Windows Explorer**

**Note** Explorer Extensions must be enabled in order to be able to back up files through Windows Explorer. To enable this feature, open the Backup, Archive, and Restore interface and on the **File** menu select **NetBackup Explorer Extensions**.

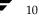

#### ▼ To back up a file through Windows Explorer

- 1. Open Windows Explorer. (Click on the Windows Start menu, click Programs > Accessories > Windows Explorer.)
- 2. Locate the file (or folder) you wish to back up and right-click on it. For example:
  - a. Open the Program Files\VERITAS\NetBackup folder.
  - **b.** Find the Readme\_Client.txt file and right-click on it.
- 3. Click Backup Now.

To show the progress of the backup operation, select **Automatically Show Progress Log**.

**4.** To begin the backup operation, click **Yes**.

# Backing Up a File Using NetBackup Bin

**Note** Explorer Extensions must be enabled in order to back up files using NetBackup Bin. To enable this feature, open the Backup, Archive, and Restore interface and on the **File** menu select **NetBackup Explorer Extensions**.

### ▼ To back up a file using NetBackup Bin

- 1. Open Windows Explorer. (Click on the Windows Start menu, click Programs > Accessories > Windows Explorer.)
- **2.** Locate the file (or folder) you wish to back up. For example:
  - **a.** Open the Program Files\VERITAS\NetBackup folder.
  - **b.** Find the Readme\_Client.txt file.
- **3.** Drag the file to NetBackup Bin. You can do this by either:

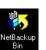

• Dragging the file to the NetBackup Bin icon on your desktop.

or

• Dragging the file to the NetBackup Bin folder in Windows Explorer.

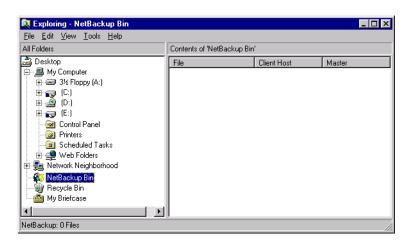

- **4.** To view the files in the NetBackup Bin folder:
  - Double-click on the NetBackup Bin icon on your desktop. or
  - Right-click on the NetBackup Bin folder in Windows Explorer and click **Open**.
- **5.** Right-click on NetBackup Bin icon, or on the NetBackup Bin folder in Windows Explorer, and click **Backup Now**.

To show the progress of the backup operation, select **Automatically Show Progress Log**.

**6.** To begin the backup operation, click **Yes**.

# Backing Up a File Through the Backup, Archive, and Restore Interface

- ▼ To back up a file through Backup, Archive, and Restore
  - **1.** Start the Backup, Archive, and Restore interface as described in "Starting the Backup, Archive, and Restore Interface" on page 9.

The Backup, Archive, and Restore interface displays.

2. On the File menu, choose Select Files and Folders to Backup.

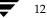

| Backup, Archive, and Restore - NetBackup - [Backup: Server: windows Client: folip]     File Edit View Actions Window Help |                                |            |           |                       |     |  |
|----------------------------------------------------------------------------------------------------|--------------------------------|------------|-----------|-----------------------|-----|--|
| Select for Backup                                                                                                    | core 👻 🙀 View Status 🕴 🙋 🍕     | 3          |           |                       |     |  |
| All Folders                                                                                                    | Contents of C:\                |            |           |                       |     |  |
|                                                                                                    | Name                           | Attributes | Size      | Time Modified         |     |  |
|                                                                                                    | 🗖 🧰 Config.Msi                 | dsh-       | 0         | 10/10/2002 4:48:47 PM |     |  |
|                                                                                                    | Documents and Settings         | d          | 0         | 9/6/2002 3:49:42 PM   |     |  |
|                                                                                                    | 🔲 🧰 My Download Files          | d          | 0         | 7/26/2001 6:17:07 AM  |     |  |
| □□□□□□□□□□□□□□□□□□□□□□□□□□□□□□□□□□□□□                                                                                     | 🔲 🧰 My Music                   | d          | 0         | 7/26/2001 6:17:29 AM  |     |  |
|                                                                                                    | 🗖 🧰 Program Files              | dr         | 0         | 9/27/2002 12:29:37 PM |     |  |
| E ··· □ == ♀<br>                                                                                                    | C RECYCLER                     | dsh-       | 0         | 9/9/2002 9:27:53 AM   |     |  |
| E Registry                                                                                                    | 🔲 🧰 System Volume Information  | dsh-       | 0         | 7/25/2001 3:29:55 PM  |     |  |
| E System State                                                                                                    | 🔲 🚞 Windows Update Setup Files | d          | 0         | 7/26/2001 5:58:44 AM  |     |  |
|                                                                                                    | 🗖 🧰 WINNT                      | d          | 0         | 10/19/2002 9:56:34 AM |     |  |
|                                                                                                    | NavCClt.Log                    | h-         | 33405     | 10/3/2002 1:47:56 PM  |     |  |
|                                                                                                    | 🔲 🖻 Adobe Online Prefs         |            | 32768     | 9/12/2002 9:54:41 AM  |     |  |
|                                                                                                    | AdobeOnline Inventory          |            | 32768     | 9/12/2002 9:54:40 AM  |     |  |
|                                                                                                    | AdobeWeb.log                   |            | 0         | 9/23/2002 6:47:07 AM  |     |  |
|                                                                                                    | arcldr.exe                     | -shr       | 148992    | 12/7/1999 11:00:00 AM |     |  |
|                                                                                                    | arcsetup.exe                   | -shr       | 162816    | 12/7/1999 11:00:00 AM |     |  |
|                                                                                                    | AUTOEXEC.BAT                   | h-         | 0         | 7/25/2001 2:59:04 PM  |     |  |
|                                                                                                    | 🗖 🐻 boot.ini                   | -sh-       | 192       | 5/29/2002 6:47:18 AM  |     |  |
|                                                                                                    | CONFIG.SYS                     | h-         | 0         | 7/25/2001 2:59:04 PM  |     |  |
|                                                                                                    | 🔲 🔊 IO.SYS                     | -shr       | 0         | 7/25/2001 2:59:04 PM  |     |  |
|                                                                                                    | 🔲 🔊 MSDOS.SYS                  | -shr       | 0         | 7/25/2001 2:59:04 PM  |     |  |
|                                                                                                    | TINTDETECT.COM                 | -shr       | 34468     | 7/26/2001 6:21:16 AM  |     |  |
|                                                                                                    | 🗖 🔊 ntldr                      | -shr       | 214432    | 7/26/2001 6:21:16 AM  |     |  |
|                                                                                                    | DAGEFILE.SYS                   | -sh-       | 805306368 | 9/13/2002 7:21:32 AM  |     |  |
|                                                                                                    | 1                              |            |           |                       |     |  |
| Deadu                                                                                                    | 1                              |            |           |                       |     |  |
| Ready                                                                                                    |                                |            |           |                       | //. |  |

The NetBackup Backup window is displayed.

**3.** Mark a file to backup.

- **a.** Open the Program Files\VERITAS\NetBackup folder.
- **b.** Find the Readme\_Client.txt file and select the checkbox to the left of the item.

|                                                                                                    | ackup, Archive, and Restore - NetBackı | up - [Backup: Server: wind | ows   | Client | : folip]              |  | <u>_                                    </u> |
|----------------------------------------------------------------------------------------------------|----------------------------------------|----------------------------|-------|--------|-----------------------|--|----------------------------------------------|
| B File Edit View Actions Window Help           Image: Solution for Declaration (State State Sta |                                        |                            |       |        |                       |  |                                              |
| <u>,</u>                                                                                                    | Select for Backup                      | 🔹 🛛 💽 View Status 👘 🖉      | ۲     |        |                       |  |                                              |
| 5                                                                                                    | All Folders                            | Contents of C:\Program Fi  | les∖¥ | ERITA  | 5\NetBackup           |  |                                              |
| <u></u>                                                                                                    | 🕀 🗖 📄 Netscape 📃                       | Name                       | A     | Size   | Time Modified         |  |                                              |
| <u>م</u> لا:                                                                                                    |                                        | 🗖 🧰 bin                    | d     | 0      | 1/15/2002 11:46:27 AM |  |                                              |
|                                                                                                    | Outlook Express                        | 🔲 🚞 bin. 3. 4. 1 GA        | d     | 0      | 1/15/2002 11:33:37 AM |  |                                              |
|                                                                                                    | 😟 🗖 🧰 Quadralay                        | 🗖 🧰 IDR                    | d     | 0      | 1/15/2002 11:33:37 AM |  |                                              |
|                                                                                                    | 🕀 🖸 🔲 Real                             | 🔲 🧰 lib                    | d     | 0      | 7/26/2001 5:51:47 AM  |  |                                              |
|                                                                                                    | •••••••••••••••••••••••••••••••••••••• | 🔲 🧰 logs                   | d     | 0      | 1/15/2002 11:33:44 AM |  |                                              |
|                                                                                                    |                                        | 🔲 🚞 Temp                   | d     | 0      | 1/14/2002 9:09:22 PM  |  |                                              |
|                                                                                                    |                                        |                            | d     | 0      | 7/26/2001 5:51:43 AM  |  |                                              |
|                                                                                                    |                                        | 🔲 🗒 readme.txt             |       | 8185   | 2/14/2001 2:41:00 AM  |  |                                              |
|                                                                                                    | 🕀 🔽 🗁 NetBackup                        | 🗹 🗒 Readme_Client.txt      |       | 8309   | 11/13/2001 7:23:56 PM |  |                                              |
|                                                                                                    |                                        | 🔲 🗒 Readme_SMS.txt         |       | 4477   | 6/18/2001 2:49:38 PM  |  |                                              |
|                                                                                                    |                                        |                            |       | 7437   | 11/13/2001 7:23:56 PM |  |                                              |
|                                                                                                    | 😟 🗖 📄 Windows NT                       | 🔲 🗒 version.txt            |       | 104    | 1/14/2002 11:56:56 AM |  |                                              |
|                                                                                                    | 🕀 🗖 📄 WindowsUpdate                    |                            |       |        |                       |  |                                              |
|                                                                                                    |                                        |                            |       |        |                       |  |                                              |
|                                                                                                    | 😟 🗋 WS_FTP Pro 📃                       |                            |       |        |                       |  |                                              |
|                                                                                                    |                                        |                            |       |        |                       |  |                                              |
| Read                                                                                                    | У                                      |                            |       |        |                       |  | 1.                                           |

4. On the Actions menu, choose Start Backup of Marked Files.

The Specify Backup Options dialog box is displayed.

| Specify Backup Options                                                                                      | ×   |
|----------------------------------------------------------------------------------------------------|-----|
| Back up to NetBackup server: windows                                                                        | •   |
| General Options                                                                                             |     |
| Items marked to be backed up:                                                                               |     |
| Name                                                                                                    |     |
| C.\Program Files\VERITAS\NetBackup\Readme_Client.txt                                                        |     |
| Archive files (delete files after successful backup) Keyword phrase to associate with the backup (optional) |     |
|                                                                                                    | - 1 |
|                                                                                                    | _   |
|                                                                                                    |     |
| [Start Backup] Cancel Help                                                                                  |     |

- **a.** Review your selections in the **Name** list box.
- **b.** If you wish to associate the backup with a keyword phrase, enter a keyword in the **Keyword phrase to associate with the backup (optional)** box. Later, you can search for this keyword if you wish to restore the items that were backed up. In this example **test** is used as the keyword.

| Specify Backup Options                                       | × |
|--------------------------------------------------------------|---|
| Back up to NetBackup server: windows                         |   |
| General Options                                              |   |
| Items marked to be backed up:                                |   |
| Name<br>C:\Program Files\VERITAS\NetBackup\Readme_Client.txt |   |
|                                                              |   |
| Archive files (delete files after successful backup)         |   |
| Keyword phrase to associate with the backup (optional)       |   |
| test                                                         |   |
|                                                              |   |
| Start Backup Cancel Help                                     |   |

c. Click Start Backup.

The backup request goes to the NetBackup master server. A NetBackup message displays, indicating that the backup was successfully started.

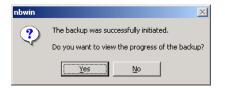

5. Click Yes on the NetBackup Message dialog box to open the View Status dialog box.

The View Status dialog box allows you to view the progress report of a NetBackup operation. For more information see "View the Status of a User-Directed Operation" on page 21.

**Note** The NetBackup operation may take a few minutes to complete. You can close the Backup, Archive, and Restore interface after starting a backup operation. NetBackup will continue the backup operation in the background.

# **Backing Up Shared Folders**

For information on backing up shared folders, refer to the "Backup Network Drives" topic in the *NetBackup System Administrator's Guide, Volume I.* 

# **Performing Restores**

This section guides you through a simple restore of the Readme\_Client.txt file backed up in "Performing Backups and Archives" on page 10 of this manual.

#### ▼ To restore using Backup, Archive, and Restore

- 1. Start the Backup, Archive, and Restore interface as described in "Starting the Backup, Archive, and Restore Interface" on page 9.
- On the File menu, click Select Files and Folders to Restore > from Normal Backup. The NetBackup Restore window displays.

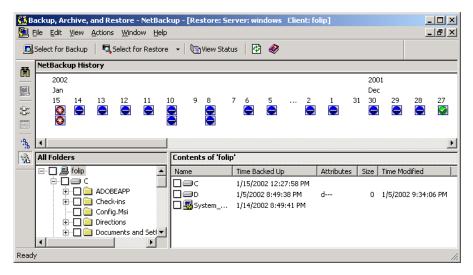

There may be a delay before lists display in the NetBackup Restore window. NetBackup has to obtain the file information from the catalogs on the NetBackup master server.

If files or folders do not display in the NetBackup Restore window, it can be because of one of the following:

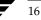

- Perform Default Search is not enabled. In this case, start a search manually by clicking Search Backups on the Actions menu. Or to display the files in a backup, click a backup image.
- The NetBackup server does not have any backups of files for your client. Ensure that the client is connecting to the correct server (see "Servers Tab" on page 66). Also, ensure that you are using the correct client name (see "Clients Tab and Source Clients/Policy Type Tab" on page 68). You can also refer to the title bar, which displays the names of the client and the server the client is connected to. If these settings are correct and you believe there are backups available, contact your system administrator.
- **3.** Select a file to restore.

If you know the backup image (or the range of images) you can select the file from the NetBackup History pane without going through the Search Backups dialog box.

In this tutorial, we are going to use the Search Backups feature to restore the Readme\_Client.txt file backed up in "Performing Backups and Archives" on page 10.

- **Tip** Before initiating a search, collapse the tree in the All Folders pane as much as possible. NetBackup will expand the tree to the folders that match your search criteria.
  - a. On the Actions menu, click Search Backups.

The Search Backups dialog box displays.

**b.** In the **Search Folder** box, type the path to the backed up file.

For this example the path is C:\Program Files\VERITAS\NetBackup\.

c. Type test in the Keyword phrase (optional) box.

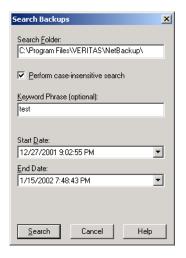

**d.** Click **Search**. NetBackup will display the tree to the lowest levels of folders which contain files that were backed up.

|         | ackup, Archive, and Restore - NetBack                                          | up - [Restore: Server: v | vindows Client: folip]                  |        |                                        | _        |
|---------|--------------------------------------------------------------------------------|--------------------------|-----------------------------------------|--------|----------------------------------------|----------|
|         | jile Edit View Actions Window Help<br>Select for Backup   💐 Select for Restore | 👻 💽 View Status 🛛        | 2 🤌                                     |        | <u>_181</u>                            | <u> </u> |
|         | NetBackup History<br>2002<br>Jan<br>15                                         |                          |                                         |        |                                        | _        |
| ý 🖩 🛉 🙀 | Sel                                                                            | Contents of 'C:\Progra   | m Files\VERITAS\NetB                    | ackup' |                                        |          |
|         | E B folip                                                                      | Name<br>☐                | Time Backed Up<br>1/15/2002 12:27:58 PM |        | Time Modified<br>11/13/2001 7:23:56 PM | 1        |
|         | <u> </u>                                                                       | 1                        |                                         |        |                                        |          |

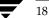

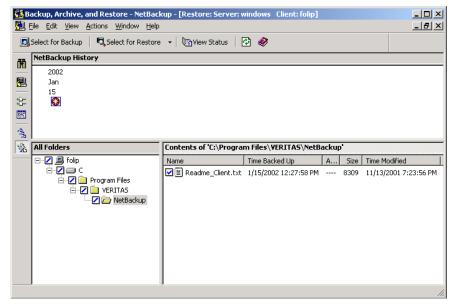

4. Select the checkbox to the left of the Readme\_Client.txt file.

5. On the Actions menu, click Start Restore of Marked Files.

The Restore Marked Files dialog box is displayed.

| Restore Marked Files                                                                                      | ×                |
|----------------------------------------------------------------------------------------------------|------------------|
| Restore Marked Files                                                                                      |                  |
| Restore Destination Choices     Section Restore everything to its original location                       |                  |
| <ul> <li>Restore everything to a different location (maintaining existing str<br/>Destination:</li> </ul> | ucture):         |
| C:\Program Files\VERITAS\NetBackup\                                                                       | Browse           |
| O Restore individual folders and files to different locations (double-                                    | lick to modify): |
| Source                                                                                                    | Destination      |
| C:\Program Files\VERITAS\NetBackup\Readme_Client.txt                                                      | Þ                |
| Restore Options                                                                                           |                  |
| Restore without access-control attributes (Windows clients only)                                          |                  |
| If the destination file already exists:                                                                   |                  |
| Overwrite the existing file                                                                               |                  |
| C Restore the file using a temporary filename<br>C Do not restore the file                                |                  |
|                                                                                                    |                  |
| Start Restore Cancel                                                                                      | Help             |

**6.** To restore the file without access control permissions, click **Restore without access-control attributes (Windows clients only)**.

The **Restore without access-control attributes (Windows clients only)** option will be active only if you have system administration privileges and the NetBackup client and server software supports restore without access-control attributes.

- 7. Click Overwrite the existing file.
- 8. Click Start Restore.

A NetBackup message displays, indicating that the restore was successfully started.

| NetBacku | ıp Message 🔀                                     |
|----------|--------------------------------------------------|
| ?        | The restore was successfully initiated.          |
|          | Do you want to view the progress of the restore? |
|          | <u>Y</u> es <u>N</u> o                           |

9. Click Yes on the NetBackup Message box to open the View Status dialog box.

The View Status dialog box allows you to view the progress report of a NetBackup operation. For more information see "View the Status of a User-Directed Operation" on page 21.

**Note** The NetBackup operation may take a few minutes to complete. After starting a restore operation, you can close the Backup, Archive, and Restore interface and perform other tasks on your computer. NetBackup will continue the restore operation in the background.

# View the Status of a User-Directed Operation

- ▼ To view the status of user-directed operations
  - 1. On the File menu, click View Status.

| View Status (E                                                                                                    | Blaufus)                                                                                                    |                                            | _ [ ]                    |
|----------------------------------------------------------------------------------------------------|----------------------------------------------------------------------------------------------------|--------------------------------------------|--------------------------|
| Operation Type                                                                                                    | Time Requested                                                                                                    | Operation Status                           | <u>C</u> lose            |
| Backup<br>Backup                                                                                                    | 1/15/2002 11:56:49 AM<br>1/15/2002 11:42:19 AM                                                                                   | Successful<br>Successful                   | Delete                   |
|                                                                                                    |                                                                                                    |                                            | <u>H</u> elp             |
| Selected Operati<br>Refresh Rate (si                                                                                              |                                                                                                    |                                            | <u>R</u> efresh<br>Print |
| Progress:<br>12:32:39 INF - B<br>12:32:42 INF - V<br>12:33:10 INF - C<br>12:33:34 INF - C<br>12:33:34 INF - V<br>12:34:35 INF - V | Vaiting for mount of media id<br>ITM: enabled<br>otal Size:8309<br>lient completed sending dat<br>Vaiting for positioning of med | a for backup<br>dia id D0035 on server car | rot.                     |
| 12:36:09 INF - B                                                                                                    | Vaiting for positioning of mee<br>leginning backup on server<br>ackup by EBlaufus on clien                                       | carrot of client folip.                    |                          |

The status of the operation displays under the Operation Status column.

- 2. Select the operation for which you want to check the progress.
- 3. Click Refresh.

The lower pane will reflect the progress of the item selected in the top pane.

- **4.** Select a refresh interval from the **Refresh Rate** box. The default setting is 0 seconds, which means the status will not be automatically refreshed.
- **5.** By default the progress file is displayed in an abbreviated form. If you wish to view the entire contents of the progress file, select the **Verbose** option.

The NetBackup operation is finished when the Status changes to Successful. If NetBackup was unable to back up or restore all of the requested files, a status code appears a few lines before the end of the progress report. The *NetBackup Troubleshooting Guide for UNIX and Windows* list the meaning of the final status code.

# **Advanced Restore Procedures**

The following sections give detailed explanations of how to perform different types of advanced restore procedures.

## Selecting Specific Backup Dates to Restore

By default, the NetBackup Restore window shows the files and folders that were backed up from the time of the last full backup to the most recent backup. If the client belongs to more than one policy, the default display starts with the last full backup that occurred first. (A NetBackup *policy* defines the backup rules for a client or set of clients.) For example, assume that the client belongs to PolicyW1 and PolicyW2. Also assume that full backups occur for both of them: PolicyW1's most recent full backup occurred on Feb. 2 and PolicyW2's most recent full backup occurred on Feb. 10. The display shows files ranging from the time of the PolicyW1 full backup on Feb. 2.

The default range will satisfy the majority of your needs to restore files. There will be times, however, when you must restore a file that was not backed up during the default time period. For example, a file that was deleted prior to the last full backup does not appear in the default display. In this case, you must use the NetBackup History pane to select a backup that contains the file.

## Searching for Files to Restore

- To search for files to restore
  - 1. Open the NetBackup Restore window.
  - **2.** On the **View** menu, click **Show All Backups**. This will display all copies of files and folders from all of the backups. To display the most recent copy of the file or folder, choose **Show Most Recent Backup** from the **View** menu.
  - **3.** Select the images from the NetBackup History pane that you believe contain the files and folders you want to restore.
  - **4.** Narrow the search range as much as possible to speed up your search by doing the following:
    - Select a specific backup image in the NetBackup History pane.
    - To select a range of backup images, select the first one in the range and then, while holding the Shift key, select the last one in the range. In this case, NetBackup searches all of the backup images in the selected range. The range search will start after the second image is selected.

- Cancel previous selections by selecting another backup.
- 5. To open the Search Backups dialog box, click Search Backups on the Actions menu.

| Search Backups X                    |
|-------------------------------------|
| Search Folder:                      |
| C:\Program Files\VERITAS\NetBackup\ |
| Perform case-insensitive search     |
| Keyword Phrase (optional):          |
| test                                |
|                                     |
| Start <u>D</u> ate:                 |
| 12/27/2001 9:02:55 PM               |
| End Date:                           |
| 1/15/2002 7:48:43 PM                |
|                                     |
| Search Cancel Help                  |

- **6.** Type the search path that you want NetBackup to use in its search.
- **Note** The number of files you can list during a search is limited by the amount of free memory you have on your computer. If you reach the limit, modify the date or file path parameters to narrow the scope of the search.

By default, the Search Backups dialog box shows the information for the folder that is currently selected in the All Folders pane of the NetBackup Restore window. See "Search Backups Dialog Box" on page 76 for more information.

7. Click Search.

When the search is complete, NetBackup updates the NetBackup Restore window.

## **Restoring an Earlier Version of a Folder or File**

This procedure will restore all files that were backed up during the range of backup dates. This includes files that were deleted from your online folder after they were backed up. If you do not want to restore the deleted files, refer to "Restoring a True Image of a Directory" on page 24.

### ▼ To restore an earlier versions of a folder or file

- 1. Open a NetBackup Restore window.
- **2.** Open the backup NetBackup History pane.

If the NetBackup History pane is not open, click and drag the horizontal split bar down.

**3.** In the NetBackup History pane, select backup images for the dates of the backed up files or folders you want to restore.

NetBackup will search the backup images, and display the contents of the backup images in the All Folders and Contents of '*<folder>*' panes.

- To restore a version of a folder or file that existed prior to the last full backup, select only the backups that include the desired version of the folder or file. Continue with step 4.
- To further narrow your search for a specific folder, file or keyword, go to step a.
- **a.** On the **Actions** menu, click **Search Backups**.
- **b.** Enter a filename or keyword.
- **c.** Click **Search**. When the search is complete, the NetBackup Restore window is updated.
- **4.** Select the folder you want to restore in the All Folders pane of the NetBackup Restore window.
- **5.** Select the files or folders you need in the Contents of '*<folder>*' pane. By default, NetBackup restores files and folders to their original location.
- 6. On the Actions menu, click Start Restore of Marked Files.

## **Restoring a True Image of a Directory**

**Note** You can restore a true image of a directory only if the NetBackup policy that is backing up your files and directories is configured to collect true image restore information prior to backup. If in doubt, ask your NetBackup administrator.

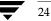

### What Is a True Image Restore?

A true image restore of a directory, by default, restores the directory so its contents are exactly what they were at the time of the most recent automatic full or incremental backup. Files deleted prior to the specified backup are not restored.

A true image restore is the best choice if, for example, you have recently cleaned up a directory by deleting unwanted files and now want to restore the latest version without having to repeat your cleanup. It is also possible to restore the true image of an earlier version of a directory.

### **Example of a True Image Restore**

To illustrate the concept of a true image restore, refer to the following table, which shows the contents of a directory named c: \doc during a series of backups performed between 12/01/00 and 12/04/00.

| ile2       | file1<br>file2 | file1<br>file2 | file1      | file1             |
|------------|----------------|----------------|------------|-------------------|
| -          | file2          | file2          | fileO      |                   |
|            |                |                | file2      | file2             |
| lirA/fileA | dirA/fileA     | dirA/fileA     | dirA/fileA | -                 |
| lirB/fileB | -              | -              | -          | -                 |
| ile3       | -              | -              | -          | -                 |
|            |                |                | dirC/fileC | -                 |
|            |                |                | file4      | file4             |
|            |                |                |            | le3<br>dirC/fileC |

Assume that you are going to restore the most recent version of the directory.

- If you perform a standard restore, NetBackup will restore all files and subdirectories that were backed up during the time period from 12/01/00 (last full backup) through 12/04/00.
  - file1 file2 dirA\fileA dirB\fileB file3 dirC\fileC file4
- If you restore a true image backup, NetBackup restores only the files and directories that existed at the time of the incremental backup on 12/04/00.

file1 file2 file4

NetBackup does not restore anything deleted prior to the 12/04/00 incremental backup.

Notice that the restored directory does not include the dirA and dirC subdirectories, even though they were backed up on 12/04/00 with a user-directed backup. NetBackup did not restore these directories because they did not exist at the time of the incremental backup that was the reference for the true image restore.

#### **True Image Restores and Overwriting**

If you are overwriting the directory you are restoring, NetBackup does not delete files that are currently in the directory but not in the true image restore backups.

Using the previous example, if you had created a file5 after the incremental backup occurred on 12/04/00, but before doing the restore, then the contents of the directory after the restore would have been:

file1
file2
file4
file5 (this is the new file that is not in any of the backups)

### To restore a true image of a directory

1. On the Actions menu, point to Select Restore Type and click True Image Backups.

**Note** You can perform a true image restore only if the TIR (True Image Restore) option on the NetBackup server is set AND if a backup with the TIR option set has been previously performed. If you get a No Entity Found message at this point, notify your NetBackup administrator.

**2.** In the All Folders pane of the NetBackup Restore (True Image) window, double-click the parent of the folder you want to restore.

The double-click updates the NetBackup Restore (True Image) window to show the folders that are available for true image restores. Notice that the lists show only folders. Individual files do not appear because true image restores are intended only for restoring entire folders. To list or select individual files, use **Normal Backups**.

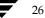

If NetBackup cannot find any folders, click **Search Folder** in the Search Backups dialog box. Also check the range of backups that you are searching (NetBackup History pane). If all of these settings are correct and no folders are found, ask the administrator to see if the NetBackup policy that is backing up your files and folders is configured to collect true image restore information.

- **3.** Select the folder you want to restore by marking it in the Contents of '*<folder>*' pane of the NetBackup Restore (True Image) window (you must select from this side of the window).
- **Note** When a file in the folder has the same file name as a file in the true image backup, NetBackup will delete the file from the folder and replace, or restore, the file from the true image backup. NetBackup will not delete files from the folder that are not in the true image restore.
- 4. On the Actions menu, click Start Restore of Marked Files.

By default, NetBackup restores the folder to its original location.

## **Restoring from Backup Exec Images**

NetBackup can read and restore Backup Exec images written by Backup Exec 7.0 or later, but the Backup Exec images must first be imported into NetBackup by your system administrator.

Backup Exec backup type descriptions in the NetBackup Restore window differ from the descriptions of the NetBackup types. The differences are as follows:

| NetBackup Backup Type  | Backup Exec Backup Type |
|------------------------|-------------------------|
| Full                   | Full, Copy              |
| Differential           | Incremental             |
| Cumulative Incremental | Differential            |
| User Backup            | All Other Types         |

When browsing Backup Exec system state components, only the top-level system state components are displayed.

You can use the Backup, Archive, and Restore interface to restore Microsoft Exchange images created by Backup Exec; for more information, see the *NetBackup for Microsoft Exchange Server System Administrator's Guide*.

You can use the Backup, Archive, and Restore interface to restore Microsoft SQL Server images created by Backup Exec; for more information, see the *NetBackup for Microsoft SQL Server System Administrator's Guide*.

### ▼ To restore from Backup Exec images

- 1. Start the Backup, Archive, and Restore interface.
- 2. Select File > Select Files and Folders to Restore > from Backup Exec Backup.

The NetBackup Restore window appears.

- **3.** Select the files or folders to restore.
- 4. On the Actions menu, click Start Restore of Marked Files.

The Restore Marked Files dialog box displays.

**5.** Select the restore options.

Files can be redirected to a different path. For more information, see "Redirecting Files to a Different Path."

**6.** Click **Start Restore** to start the restore operation.

## **Redirecting Files to a Different Path**

In some instances, you may want to restore items to a file or path other than the one from which they were backed up. All items can be restored to a different path or individual items can be restored to different paths.

The redirection format for Backup Exec images is the same as the redirection format for NetBackup images. NetBackup does not support restoring Backup Exec Netware non-SMS backups created using the Netware redirector.

## **Restoring Everything to a Different Path**

## ▼ To restore all items to a different path

- **1.** Start the Backup, Archive, and Restore interface.
- **2.** Select the desired restore type.
  - To restore from NetBackup images: select File > Select Files and Folders to Restore > from Normal Backup.
  - To restore from Backup Exec images: select File > Select Files and Folders to Restore > from Backup Exec Backup.

The NetBackup Restore window appears.

- **3.** Select the items to restore.
- **4.** On the **Actions** menu, click **Start Restore of Marked Files**. The Restore Marked Files dialog box will appear.
- 5. Click Restore everything to a different location.

6. In the **Destination** box, indicate the folder to which you want to restore the items.

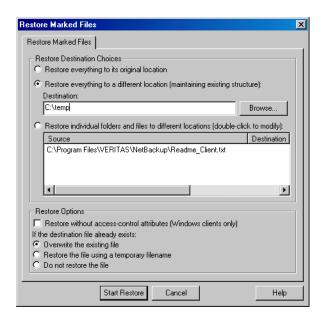

7. Under Restore Options, click the desired options.

**Note** The **Restore the file using a temporary filename** option is not available when restoring from Backup Exec images.

8. Click Start Restore.

NetBackup will restore the items to the new destination folder.

## **Restoring Individual Items to Different Paths**

- To restore individual items to different paths
  - **1.** Start the Backup, Archive, and Restore interface.
  - Select File > Select Files and Folders to Restore > from Normal Backup. The NetBackup Restore window appears.
  - **3.** Select the files or folders you wish to restore.

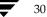

## 4. On the Actions menu, click Start Restore of Marked Files.

The Restore Marked Files dialog box will appear.

### 5. Click Restore individual folders and files to different locations.

The individual items you marked for restore will appear in the **Restore individual folders and files to different locations** list box. If you mark a folder to be restored, that folder name, not the individual files, will appear in the list box. To be able to restore individual files to different locations, files must be selected individually.

- **6.** To change the destination location for a file:
  - **a.** Double-click on the file name in the Source window. The Enter New Destination dialog opens.
  - **b.** Type a new path to restore to.

or

Click the **Browse** button to browse for and select a new path to restore to.

c. Click OK.

The new path entered appears in the Destination column, as shown in the following graphic.

| Restore Marked Files                                                                                                    | ×      |
|----------------------------------------------------------------------------------------------------|--------|
| Restore Marked Files                                                                                                    |        |
| Restore Destination Choices                                                                                                    |        |
| Restore everything to a different location (maintaining existing structure):     Destination:                                                          |        |
| C:\Program Files\VERITAS\NetBackup\ Browse                                                                                                    |        |
| Restore individual folders and files to different locations (double-click to mov     Source     Destination                                            | dity): |
| 4                                                                                                    | F      |
| Restore Options  Restore without access-control attributes (Windows clients only) If the destination file already exists:  Overwrite the existing file |        |
| C Restore the file using a temporary filename<br>C Do not restore the file                                                                             |        |
| Start Restore Cancel                                                                                                    | Help   |

- **d.** Repeat these steps for each file or folder you want to restore.
- 7. Under **Restore Options**, click the desired options.
- **8.** Click **Start Restore**.

# **Restoring Using a Temporary Filename**

**Note** If restoring from Backup Exec images, a file cannot be restored to a temporary filename.

### ▼ To restore using a temporary filename

- **1.** Open the NetBackup Restore window.
- Select File > Select Files and Folders to Restore > from Normal Backup. The NetBackup Restore window appears.
- **3.** Select the item to restore.
- **4.** On the **Actions** menu, click **Start Restore of Marked Files**. The Restore Marked Files dialog box will appear.

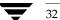

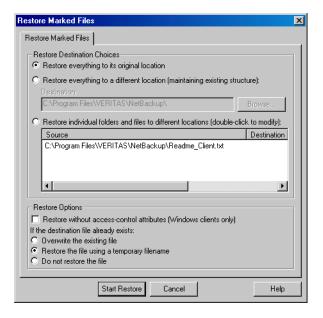

5. Click **Restore the file using a temporary filename**, as shown in the following graphic.

### 6. Click Start Restore.

NetBackup will restore the item to filenamexxxxxx.TMP. Where filename is the name of the file being restore and **xxxxxx** is generated based on the current date and time.

**Note** If you select a folder for restore and then select **Restore the file using a temporary filename**, only the contents of the folder will be restored to temporary filenames. The folder itself does not get restored to a temporary name.

## **Restoring from a Disk-Image Backup**

You can restore a NetBackup disk-image backup by using the Backup, Archive, and Restore interface. When restoring a backup of a disk image, only an entire drive can be restored.

Before you restore from a disk-image backup, make sure that you shut down all applications that are running on either the source or the destination drive. When restoring a Windows disk image, you must select the **Overwrite existing files** option in the Restore Files dialog.

**Note** The **from Raw Partition Backup** sub-menu option on the **Select Files and Folders to Restore** option from the **File** menu should be used only to restore raw partition backups of UNIX clients. To restore a backup of a Windows disk image, choose the **from Normal Backup** option.

## **Restoring to the Same Location**

A backup of a disk image can be restored to the drive from which it was backed up. The restored files will overwrite all of the information currently on the drive.

- ▼ To restore to the same location
  - 1. Shut down all applications that are running on drive that you want to restore.
  - **2.** Open the NetBackup Restore window.
  - **3.** Click **Select for Restore > Restore from Normal Backup**.
  - **4.** Select the Policy type:
    - **a.** From the File menu, choose Specify NetBackup Machines and Policy Type.
    - **b.** Click the **Source Clients/Policy Type** tab.
    - c. From the Policy type list, select MS-Windows-NT.
    - d. Click OK.
  - **5.** Select the drive that you want to restore.
  - 6. Click Actions > Start Restore of Marked Files.

The Restore Marked files dialog box appears.

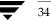

| Restore Marked Files                                                                          |
|-----------------------------------------------------------------------------------------------|
| Restore Marked Files                                                                          |
| Restore Destination Choices      Restore everything to its original location                  |
| Restore everything to a different location (maintaining existing structure):     Destination: |
| C:\ Browse                                                                                    |
| C Restore individual folders and files to different locations (double-click to modify):       |
| Source Destination Time Backed Up<br>C:\ 4/11/2003 10:48:08 PM 4/11/2003 10:48:08 PM          |
| 3                                                                                             |
| Restore Options                                                                               |
| Restore without access-control attributes (Windows clients only)                              |
| If the destination file already exists:                                                       |
| Overwrite the existing file                                                                   |
| Restore the file using a temporary filename                                                   |
| C Do not restore the file                                                                     |
| Start Restore Cancel Help                                                                     |

- **a.** Choose the **Restore everything to its original location** option.
- **b.** Choose the **Overwrite the existing file** option.
- **7.** Click **Start Restore** to start the restore process.

## **Restoring to a Different Location**

A backup of a disk image can be restored to a drive that is different from the drive that was backed up. The restored files will overwrite all of the information currently on the drive.

### ▼ To restore to a different location

- 1. Shut down all applications that are running on the drive that you want to restore to.
- **2.** Open the NetBackup Restore window.
- **3.** Click **Select for Restore** > **Restore from Normal Backup**.
- **4.** Select the Policy type:

- a. From the File menu, choose Specify NetBackup Machines and Policy Type.
- **b.** Click the **Source Clients/Policy Type** tab.
- c. From the Policy type list, select MS-Windows-NT.
- d. Click OK.
- **5.** Select the drive that you want to restore.
- 6. Choose Start Restore of Marked Files from the Actions menu.

The Restore Marked files dialog box displays.

| Restore Marked Files                                                                                    | ×                 |
|----------------------------------------------------------------------------------------------------|-------------------|
| Restore Marked Files                                                                                    |                   |
| Restore Destination Choices<br>C Restore everything to its original location                            |                   |
| C Restore everything to a different location (maintaining existing st<br>Destination:                   | ructure):         |
| C:\                                                                                                    | Browse            |
| Restore individual folders and files to different locations (double-                                    | click to modify): |
| Source         Destination         Time Backed Up           C:\         4/11/2003 10:48:08 PM 4/11/2003 | 10:48:08 PM       |
|                                                                                                    |                   |
| •                                                                                                    |                   |
| Restore Options                                                                                         |                   |
| Restore without access-control attributes (Windows clients only)                                        |                   |
| If the destination file already exists:                                                                 |                   |
| <ul> <li>Overwrite the existing file</li> </ul>                                                         |                   |
| C Restore the file using a temporary filename                                                           |                   |
| C Do not restore the file                                                                               |                   |
| Start Restore Cancel                                                                                    | Help              |

- 7. Choose the **Restore individual files and folders to different locations** option.
- **8.** To specify the destination drive, double-click on the line of text in the window.

The Enter New Destination dialog box displays.

| Enter New Destination | ×              |
|-----------------------|----------------|
| Source: C:\           |                |
| New                   |                |
| /\\.\D:               | <u>B</u> rowse |
| OK Cancel             |                |

**a.** In the **New Destination** field, enter the drive in which the restored information should be placed. To avoid getting a syntax error message, the drive path must be entered as follows:

/  $\$  (where D is the drive in which the restored information should be placed)

**b.** Click the **OK** button to save your entry.

The Restore Marked Files dialog box appears.

| estore Marked Files                                                                                              | <u>&gt;</u> |
|----------------------------------------------------------------------------------------------------|-------------|
| Restore Marked Files                                                                                             |             |
| Restore Destination Choices     O Restore everything to its original location                                    |             |
| C Restore everything to a different location (maintaining existing str<br>Destination:                           | ucture):    |
| C:\                                                                                                    | Browse      |
| Restore individual folders and files to different locations (double-<br>Source Destination Time Backed Up     C: |             |
| Restore Options                                                                                                  |             |
| Restore without access-control attributes (Windows clients only)     If the destination file already exists:     |             |
| Overwrite the existing file                                                                                      |             |
| C Restore the file using a temporary filename<br>C Do not restore the file                                       |             |
| Start Restore Cancel                                                                                             | Help        |

- **9.** Choose the **Overwrite the existing file** option.
- **10.** Click **Start Restore** to start the restore process.

## **Proxy Restore**

In some environments users store their files on a file server rather than on their PC. A proxy restore allows backups of the file server to be restored to the file server from the user's desktop PC.

**Note** Although you are able to view and mark any of the folders and files in a selected backup, you will not be able to restore any items you do not have write access to.

### To perform a proxy restore

- 1. Open the NetBackup Restore window.
  - a. On the Actions menu, click Select Restore Type > Proxy Normal Backups.

The Browse for Computer dialog box appears.

**b.** Select the file server to which you want to restore folders and/or files and click **OK**.

The NetBackup Restore window appears. The NetBackup server will change to the master server of the selected file server.

| <b>Mackup, Archive, and Restore</b><br>B File Edit View Actions Wir | 2 - NetBackup - [Proxy Restore: Server: sasweed Source Client: folip Destination Client: hagar]<br>dow Help |  |
|---------------------------------------------------------------------|----------------------------------------------------------------------------------------------------|--|
| 🔜 Select for Backup 🛛 💐 Select                                      | for Restore 👻 🔄 View Status 🛛 🚱 🛷                                                                           |  |
| NetBackup History                                                   |                                                                                                    |  |
| 2002                                                                |                                                                                                    |  |
| Feb IF                                                              |                                                                                                    |  |
|                                                                     |                                                                                                    |  |
|                                                                     |                                                                                                    |  |
|                                                                     |                                                                                                    |  |
| \$                                                                  |                                                                                                    |  |
| All Folders                                                         | Contents of 'folip'                                                                                         |  |
| 🖃 🛄 🚇 folip                                                         | Name Time Backed Up                                                                                         |  |
|                                                                     | C 2/15/2002 1:54:59 PM                                                                                      |  |
|                                                                     |                                                                                                    |  |
|                                                                     |                                                                                                    |  |
|                                                                     |                                                                                                    |  |
|                                                                     |                                                                                                    |  |
|                                                                     |                                                                                                    |  |

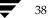

**2.** Select the item you wish to restore.

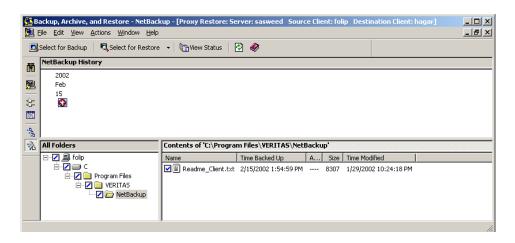

3. On the Actions menu, click Start Restore of Marked Files.

The Restore Marked Files dialog box will open.

- 4. Click Overwrite the existing file.
- 5. Click Start Restore.

Advanced Restore Procedures

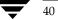

# Reference

This chapter provides reference information on the Backup, Archive, and Restore interface. It includes a description of the icons, menus, windows, and dialog boxes.

# **NetBackup Icons**

The following table describes NetBackup icons you may see on the Microsoft Windows desktop.

### Icon Description

Represents NetBackup. It is used on the title bar in the Backup, Archive, and Restore interface, in the Windows Start menu, and Windows Explorer.

Indicates that the NetBackup Client Job Tracker is running, but there are currently no backups or restores processing. Used in the system tray.

- Indicates that the NetBackup Client Job Tracker is running, with at least one restore processing. Used in the system tray. When the yellow arrow is blinking, you can open the NetBackup Client Job Tracker for an estimate of the restore operation.
- Indicates that the NetBackup Client Job Tracker is running, with at least one backup processing. Used in the system tray. When the yellow arrow is blinking, you can open the NetBackup Client Job Tracker for an estimate of the backup operation.

Indicates that the NetBackup Client Job Tracker is running, with at least one backup and one restore processing. Used in the system tray with the yellow arrows blinking.

## Menus

This section explains the menu bar commands on the Backup, Archive, and Restore interface.

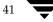

# **File Menu**

The File menu options provide overall control of your NetBackup session.

| Backup, Archive, and Restore - NetBackup - [Rest                                                                                                    | tore: Server: folip Source Client: folip Destination Client: folip]                                                                                              |
|----------------------------------------------------------------------------------------------------|----------------------------------------------------------------------------------------------------|
| Select Files and Folders to Backup<br>Select Files and Folders to Restore  NetBackup Client Properties Specify NetBackup Machines and Policy Type  Select Files and Folders to Restore  Comparison of the selection of the selection of the s | from Archived Backup from Raw Partition Backup from Irue Image Backup from Backup Exec Backup                                                                    |
| Specify NetBackup Machines and Policy Type Cogin as New User Se View Status View Status Cose Ctrl+F4 Exit                                                                                                    | from Point in Time Rollback<br>from Normal Backup as a <u>P</u> roxy<br>from Ar <u>c</u> hived Backup as a Proxy<br>from Ra <u>w</u> Partition Backup as a Proxy |
| All Folders                                                                                                    | from True Image Backup as a Proxy<br>from Point in Time Rollback as a Proxy<br>lame Time Backed Up Attributes Size Time Modified Home                            |

These menu options are available on the **File** menu.

| Select Files and<br>Folders to Backup  | Opens the NetBackup Backup window. From this window, you can<br>select files, folders, or registry keys to back up, and then start a<br>backup or archive operation.        |  |  |  |  |  |
|----------------------------------------|----------------------------------------------------------------------------------------------------|--|--|--|--|--|
| Select Files and<br>Folders to Restore | Opens the submenu and provides access to the following commands:                                                                                                    |  |  |  |  |  |
| from Normal<br>Backup                  | Opens a NetBackup Restore window. From this window, you can<br>select files, folders, or registry keys saved during previous backups<br>and start a restore operation.      |  |  |  |  |  |
| from Archived<br>Backup                | Opens a NetBackup Restore (Archive) window. From this window, you can select files, folders, or registry keys saved during previous archives and start a restore operation. |  |  |  |  |  |
| from Raw<br>Partition Backup           | This menu option is not supported in NetBackup 5.0 for Windows.<br>To restore a raw partition backup, use the <b>from Normal Backup</b><br>menu option.                     |  |  |  |  |  |

| from True Image<br>Backup                        | Opens a NetBackup Restore (True Image) window. From this<br>window, you can select files, folders, or registry keys saved during<br>previous true image backups and start a true image restore<br>operation.                                                   |
|--------------------------------------------------|----------------------------------------------------------------------------------------------------|
| from Backup<br>Exec Backup                       | Opens a NetBackup Restore window. From this window, you can<br>select files, folders, or registry keys saved during previous backups<br>and restore Backup Exec images.                                                                                        |
| from Point in<br>Time Rollback                   | Point in Time Rollback is available only with the Advanced Client option; for more information, see the <i>NetBackup Advanced Client System Administrator's Guide</i> .                                                                                        |
| from Normal<br>Backup as a<br>Proxy              | This feature allows a user on a supported Windows system to<br>browse the backups of another supported Windows system. The<br>remote user can select files, folders, or registry keys from the<br>backup and restore to the remote machine.                    |
| from Archived<br>Backup as a<br>Proxy            | This feature allows a user on a supported Windows system to<br>browse the backups of another supported Windows system. The<br>remote user can select files, folders, or registry keys from the<br>backup and restore to the remote machine.                    |
| from Raw<br>Partition Backup<br>as a Proxy       | This feature allows a user on a supported Windows system to<br>browse the raw partition backup of another supported Windows<br>system. The remote user can select files, folders, or registry keys<br>from the backup and restore to the remote machine.       |
| from True Image<br>Backup as a<br>Proxy          | This feature allows a user on a supported Windows system to<br>browse the true image backup of another supported Windows<br>system. The remote user can select files, folders, or registry keys<br>from the backup and restore to the local machine.           |
| from Point in<br>Time Rollback as<br>a Proxy     | Point in Time Rollback is available only with the Advanced Client option; for more information, see the <i>NetBackup Advanced Client System Administrator's Guide</i> .                                                                                        |
| NetBackup Client<br>Properties                   | Opens the NetBackup Client Properties dialog box. From this dialog box, you can specify the parameters that control backups, archives and restores for your client. See "NetBackup Dialog Box" on page 62 for more information.                                |
| Specify NetBackup<br>Machines and<br>Policy Type | Opens the Specify NetBackup Machines and Policy Type dialog<br>box. From this dialog you can change the settings for the master<br>server and client machines. See "Specify NetBackup Machines and<br>Policy Type Dialog Box" on page 65 for more information. |

#### Menus

| Login as New User                | Log into the Backup, Archive, and Restore interface as a different user.                                                                                                    |
|----------------------------------|----------------------------------------------------------------------------------------------------|
|                                  | If the Login as New User option is available, access to your<br>NetBackup environment is controlled by NetBackup Access<br>Management. To log in as a new user, select this option and then<br>enter the appropriate user name, password, and domain<br>information in the dialog that appears. |
| View Status                      | Opens the View Status dialog box. From this dialog box, you can<br>review the progress report of a user operation in progress. You can<br>also review logs from past user-directed NetBackup operations.                                                                                        |
| NetBackup<br>Explorer Extensions | If the NetBackup Explorer Extensions feature is installed, this item toggles this feature off and on.                                                                                                    |
| Close                            | This command appears in the <b>File</b> menu when a NetBackup<br>Backup window or a NetBackup Restore window is open. Use this<br>command to close an active window.                                                                                                    |
| Exit                             | Terminates the Backup, Archive, and Restore interface. Any backups or restores in progress will continue to completion.                                                                                                    |

## **Edit Menu**

The **Edit** menu is available when either the NetBackup Backup window or the NetBackup Restore window is opened.

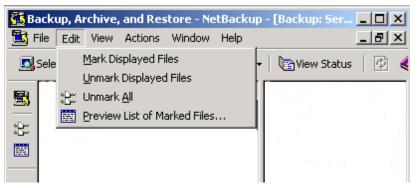

The commands on the **Edit** menu modify your selections in the currently selected backup or restore window.

Mark DisplayedMarks only the files, folders, or registry keys that currently appear in<br/>the Contents of '<folder>' pane of the NetBackup Backup window or<br/>NetBackup Restore window.

| Unmark<br>Displayed Files       | Unmarks only the selections that currently appear in the Contents of<br>' <i><folder></folder></i> ' pane of the NetBackup Backup window or NetBackup Restore window.                                                                                                    |
|---------------------------------|----------------------------------------------------------------------------------------------------|
| Unmark All                      | Unmarks all files, folders, or registry keys in this window. You can<br>also execute this command by clicking the <b>Unmark All</b> button on the<br>NetBackup Restore window toolbar or the NetBackup Backup<br>window toolbar.                                                                                                    |
| Preview List of<br>Marked Files | Opens the Preview List dialog box. This command is enabled when<br>files, folders, or registry keys have been selected in the NetBackup<br>Backup window or the NetBackup Restore window. You can also<br>execute this command by clicking <b>Preview List of Marked Files</b> n the<br>NetBackup Restore window toolbar or the NetBackup Backup<br>window toolbar. |

# **View Menu**

The **View** menu options control the contents of the NetBackup Backup window and the NetBackup Restore window.

| 🚮 Ba | acku | ip, Archive, and Restore               | NetBackup      |             |   |   |  |
|------|------|----------------------------------------|----------------|-------------|---|---|--|
| File | Viev | Actions Help                           |                |             |   |   |  |
|      |      | <u>S</u> tatus Bar<br>Description Bars | or Restore 🛛 🛨 | View Status | Ø | ۲ |  |
|      |      | Toolbar Options                        |                |             |   |   |  |
|      | •    | Save Settings on <u>E</u> xit          |                |             |   |   |  |
|      |      |                                        |                |             |   |   |  |
|      |      |                                        |                |             |   |   |  |
|      |      |                                        |                |             |   |   |  |
|      |      |                                        |                |             |   |   |  |

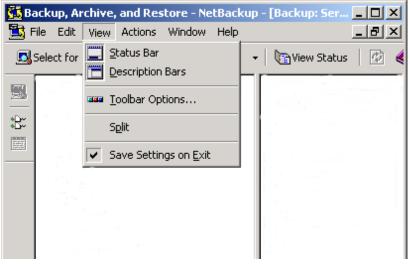

During a backup or archive operation, the following menu options are available.

During a restore operation, the following menu options are available.

| 🚮 Backup, Al  | rchive, and Restore - NetBackup - [Restore: Ser | ver: windows Client: folip]  |      |
|---------------|-------------------------------------------------|------------------------------|------|
| 🔂 File Edit   | View Actions Window Help                        |                              | _ 8  |
| Select for    | Description Bars                                | 1 🔁 🛷                        |      |
|               | 🏧 <u>T</u> oolbar Options                       |                              |      |
|               | Show NetBackup History as a Timeline            |                              |      |
| :B::          | Show All Backups                                |                              |      |
|               | Show Most Recent Backup                         |                              |      |
| *\$           | Split                                           |                              |      |
| 🚯 🖓 All Folde | NetBackup <u>H</u> istory Split                 |                              |      |
|               | Refresh NetBackup History F5                    | c Att Size Time Mo Home Tab. | Stat |
|               | Save Settings on Exit                           |                              |      |
|               |                                                 | -                            |      |

| Status Bar       | Shows the NetBackup status bar. Deselect this option to hide the NetBackup status bar.                                    |
|------------------|----------------------------------------------------------------------------------------------------|
| Description Bars | Shows the description bars on the backup and restore window panes. Deselect this option to turn off the description bars. |

| Toolbar Options                            | Opens the Toolbar Options dialog box. Go to "Toolbar Options Dialog Box" on page 74 for more details.                                                                                                    |
|--------------------------------------------|----------------------------------------------------------------------------------------------------|
| Show NetBackup<br>History as a<br>Timeline | Displays the NetBackup History pane as a timeline. To show the NetBackup History pane as a detailed list, clear this checkbox.                                                                                                    |
| Show All Backups                           | Shows all instances of files, folders, or registry keys in the currently selected image(s). You can also execute this command on the NetBackup Restore window toolbar.                                                                                                    |
| Show Most Recent<br>Backup                 | Shows the most recent backup of files, folders, or registry keys from the currently selected backup image(s). You can also execute this command on the NetBackup Restore window toolbar.                                                                                        |
| Split                                      | Changes the cursor to a double bar with two arrows and positions it over the vertical split bar between the All Folders and Contents of ' <i><folder></folder></i> ' panes. You can then move the cursor left or right to position the split bar.                               |
| NetBackup History<br>Split                 | Changes the cursor to a double bar with two arrows and positions it over the horizontal split bar between the NetBackup History pane and the All Folders and Contents of ' <i><folder></folder></i> ' panes. You can then move the cursor up or down to position the split bar. |
| Refresh NetBackup<br>History               | Updates information in the NetBackup History pane.                                                                                                    |
| Save Settings on<br>Exit                   | When selected, this command will save window specific settings upon exit.                                                                                                    |

# **Actions Menu**

The **Actions** menu options are used to control backup and restore operations. The menu options listed in this menu are dependent on which NetBackup window (Backup or Restore) is active and which extra NetBackup features are licensed.

The following menu options are displayed in the **Actions** menu when the NetBackup Backup window is active. These commands control backup operations.

| 🔲 Ba | ackup, Archive,                        | anc  | Restore - NetBackup - [B              | ackup:                     | Server: windows Clien    | t: folip]  |      |      |  |  |  |
|------|----------------------------------------|------|---------------------------------------|----------------------------|--------------------------|------------|------|------|--|--|--|
| 🛅 F  | 🖺 File Edit View Actions Window Help   |      |                                       |                            |                          |            |      |      |  |  |  |
|      | 5elect for Backup                      |      | Specify Policy and Schedule           | •                          | itatus 🛛 🙋 🤣             |            |      |      |  |  |  |
| 3    | 🙀 All Folders 🗒 Start Backup of Marked |      | Start <u>B</u> ackup of Marked Files. |                            | ts of C:\                |            |      |      |  |  |  |
|      |                                        |      | Add to Exclude List                   |                            |                          | Attributes | Size | Time |  |  |  |
| 2    | ÷••• 🗹 💷 🤇                             |      | Add to Include List                   |                            | onfig.Msi                | dsh-       | 0    | 9/1: |  |  |  |
|      |                                        |      |                                       |                            | ocuments and Settings    | d          | 0    | 12/4 |  |  |  |
|      | ⊞… ∐ 🎥 E                               |      | Administer Database Templat           | mplates 🕨 y Download Files |                          | d          | 0    | 7/26 |  |  |  |
|      | ⊕ <b>⊡ 및</b> P<br>  ⊕ ♥ Noterry        | - el |                                       | 🗹 🧰 М                      | ly Music                 | d          | 0    | 7/26 |  |  |  |
|      |                                        |      |                                       | 🗹 🧰 P                      | rogram Files             | dr         | 0    | 7/29 |  |  |  |
|      |                                        |      | tate                                  | 🗹 🚞 R                      | ECYCLER                  | dsh-       | 0    | 12/4 |  |  |  |
|      |                                        |      |                                       | 🗹 🚞 S                      | ystem Volume Information | dsh-       | 0    | 7/2! |  |  |  |

| Specify Policy and Schedule         | Opens the Backup Policy and Schedule dialog box. See "Backup Policy and Schedule Dialog Box" on page 74 for more details.                                                                                                    |
|-------------------------------------|----------------------------------------------------------------------------------------------------|
| Start Backup of<br>Marked Files     | Opens the Specify Backup Options dialog box. You can also execute this command by clicking <b>Start Backup of Marked Files</b> on the NetBackup Backup window toolbar.                                                                                |
| Add to Exclude<br>List              | Adds the selected files, folders, or registry keys to the Exclude File<br>List. For more details, refer to "Exclude List Tab" on page 100.                                                                                                    |
| Add to Include<br>List              | Adds the selected files, folders, or registry keys to the Include File List.<br>For more details, refer to "Include List Tab" on page 102.                                                                                                    |
| Administer<br>Database<br>Templates | Allows you to list, remove, rename, edit, and run existing database<br>templates. If you are licensed for NetBackup for DB2 Agent or<br>NetBackup for Oracle Agent, you can administer database templates<br>by selecting the appopriate menu option. |

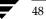

The following menu options are displayed in the **Actions** menu when the NetBackup Restore window is active. These commands control restore operations.

| 📰 Ba     | ackup, Ar    | chive, | and | Restor           | e - NetBa       | ackup - [F          | Restor | e: S | erver: I | windov   | vs So   | urce   | Client:   | folip | Destir | ation ( | lient  |
|----------|--------------|--------|-----|------------------|-----------------|---------------------|--------|------|----------|----------|---------|--------|-----------|-------|--------|---------|--------|
|          | ile Edit     |        |     |                  | indow He        |                     |        |      |          |          |         |        |           |       |        |         |        |
|          | Select for E | Backup | Ħ   | Search <u>B</u>  | <u>3</u> ackups |                     |        | a    | tus 📋    | <b>2</b> | >       |        |           |       |        |         |        |
| 莆        | NetBack      | up His | 剛   | Start <u>R</u> e | store of M      | larked Files        | 5,,,   |      |          |          |         |        |           |       |        | I       |        |
|          | 2003         |        |     | Select R         | estore Typ      | be                  |        | •    |          |          |         |        |           |       |        |         |        |
|          | Sep<br>17    | 16     |     | Administ         | er Databa       | ise <u>T</u> emplat | tes    | •    | 4        | 3        | 2       |        | Aug<br>20 | 19    | 18     | 17      | 16     |
|          |              |        |     | ٢                | 0               | ÷                   |        | e    | 0        | 0        | 2       |        | ٢         | ٢     | ٢      | ٢       | ٢      |
| **<br>** |              |        |     |                  |                 |                     |        |      |          |          |         |        |           |       |        |         |        |
| *%       |              |        |     |                  |                 |                     |        |      |          |          |         |        |           |       |        |         |        |
|          |              |        |     |                  |                 |                     |        |      |          |          |         |        |           |       |        |         |        |
|          |              |        |     |                  |                 |                     |        |      |          |          |         |        |           |       |        |         |        |
|          | •            |        |     |                  |                 |                     |        |      |          |          |         |        |           |       |        |         |        |
|          | All Folde    | rs     |     |                  |                 |                     | Con    | tent | s of 'fo | lip'     |         |        |           |       |        |         |        |
|          |              | folip  |     |                  |                 |                     | Nam    | ne   |          | T        | ime Bac | ked U  | p         | Α.    | S.     | Time Mo | dified |
|          | Ė…⊏          | ] 🗃 C  |     |                  |                 |                     | Ine    | ∎C   |          | 9        | /17/200 | 03 10: | 53:21 F   | M d   | - 0    | 9/17/20 | 03 10  |

| SearchBackups                    | Opens the Search Backups dialog box. You can also execute this command by clicking <b>Search Backups</b> on the NetBackup Restore window toolbar.                            |
|----------------------------------|----------------------------------------------------------------------------------------------------|
| Start Restore of<br>Marked Files | Opens the Restore Marked Files dialog box. You can also execute this command by clicking <b>Start Restore</b> on the NetBackup Restore window toolbar.                       |
| Select Restore<br>Type           | Opens the submenu and provides access to the following commands:                                                                                                    |
| Normal<br>Backups                | Opens the NetBackup Restore window. You can select files, folders, or registry keys saved during previous backups and start a restore operation.                             |
| Archived<br>Backups              | Opens the NetBackup Restore (Archive) window. You can select files, folders, or registry keys saved during previous archives and start a restore operation.                  |
| Raw Partition<br>Backups         | This menu option should be used to restore raw partition backups of UNIX clients. To restore a backup of a Windows disk-image, choose the <b>Normal Backups</b> menu option. |
| True Image<br>Backups            | Opens the NetBackup Restore (True Image) window. You can select files, folders, or registry keys and start a true image restore operation.                                   |

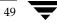

### Menus

| Backup Exec<br>Backups              | Opens the NetBackup Restore window. You can select files, folders, or registry keys saved during previous backups and restore Backup Exec images.                                                                                                    |
|-------------------------------------|----------------------------------------------------------------------------------------------------|
| Point in Time<br>Rollback<br>Backup | Point in Time Rollback is available only with the Advanced Client option; for more information, see the <i>NetBackup Advanced Client System Administrator's Guide</i> .                                                                                |
| Proxy Normal<br>Backups             | This feature allows a user on a supported Windows system to browse<br>the backups of another supported Windows system. The remote user<br>can select files, folders, or registry keys from the backup and restore to<br>the remote machine.            |
| Proxy<br>Archived<br>Backups        | This feature allows a user on a supported Windows system to browse<br>the archives of another supported Windows system. The remote user<br>can select files, folders, or registry keys from the backup and restore to<br>the remote machine.           |
| Proxy Raw<br>Partition<br>Backups   | This menu option should be used to restore proxy raw partition backups of UNIX clients. To restore a proxy backup of a Windows disk-image, choose the <b>Proxy Normal Backups</b> menu option.                                                         |
| Proxy True<br>Image<br>Backups      | This feature allows a user on a supported Windows system to browse<br>the true image backups of another supported Windows system. The<br>remote user can select files, folders, or registry keys from the backup<br>and restore to the remote machine. |
|                                     | Point in Time Rollback is available only with the Advanced Client option; for more information, see the <i>NetBackup Advanced Client System Administrator's Guide</i> .                                                                                |
| Administer<br>Database<br>Templates | Allows you to list, remove, rename, edit, and run existing database<br>templates. If you are licensed for NetBackup for DB2 Agent or<br>NetBackup for Oracle Agent, you can administer database templates<br>by selecting the appopriate menu option.  |

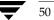

# Window Menu

The **Window** menu options are used to arrange the active NetBackup windows. This menu is available when the NetBackup Backup window or the NetBackup Restore window is opened.

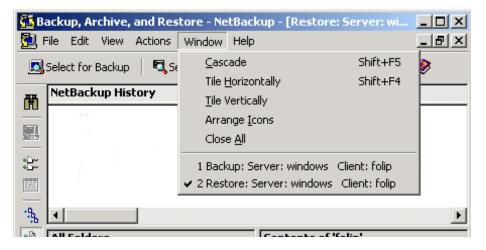

These menu options are available on the **Window** menu:

| Cascade           | Arranges NetBackup windows so they overlap, but the title bars will still be visible. |
|-------------------|---------------------------------------------------------------------------------------|
| Tile Horizontally | Modifies the size of NetBackup windows and arranges them horizontally on the desktop. |
| Tile Vertically   | Modifies the size of NetBackup windows and arranges them vertically on the desktop.   |
| Arrange Icons     | Arranges icons so they are located in the lower left corner of the desktop.           |
| Close All         | Closes the NetBackup Backup windows and the NetBackup Restore windows.                |

# Help Menu

The **Help** menu provides access to the online instructions for using NetBackup.

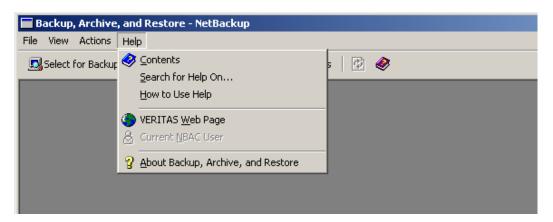

The following **Help** menu options are available:

| Contents                              | Opens the table of contents in the online help.                                                                                                    |
|---------------------------------------|----------------------------------------------------------------------------------------------------|
| Search For Help On                    | Opens the search facility for the online help.                                                                                                    |
| How to Use Help                       | Describes how to use the online help.                                                                                                    |
| VERITAS Web Page                      | Opens the VERITAS Web site in your internet browser.                                                                                                    |
| Current NBAC User                     | Displays a dialog that lists the access credentials of the current<br>user: user name, domain, expiration date, authentication type,<br>and by whom the credentials were issued. |
|                                       | Available only if access to your NetBackup environment is controlled by NetBackup Access Management.                                                                             |
| About Backup,<br>Archive, and Restore | Displays information about NetBackup, including the version number.                                                                                                    |

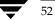

# Windows

This section explains the windows on the Backup, Archive, and Restore interface.

# **NetBackup Window Icons**

The following icons are displayed in the NetBackup windows. A description of each icon is included in the table.

| lcon     | Description                                                                                                    |
|----------|----------------------------------------------------------------------------------------------------|
|          | Represents NetBackup. It is used on the title bar in the Backup, Archive, and Restore interface, in the Windows Start menu, and Windows Explorer.                                                                  |
|          | Represents a backup. It is used on the title bar of the backup window.                                                                                                    |
|          | Represents a restore. It is used on the title bar of the restore window.                                                                                                    |
| H        | Represents a floppy drive. Used in the All Folders pane.                                                                                                    |
|          | Represents a logical hard drive. Used in the All Folders pane.                                                                                                    |
| <b>V</b> | Represents a CD-ROM drive. Used in the All Folders pane.                                                                                                    |
| <b>-</b> | Represents a networked drive. Used in the All Folders pane.                                                                                                    |
|          | Represents a client PC. Used in the All Folders pane.                                                                                                    |
| ÷        | Expand or collapse these structures to see more or fewer subentries. A plus sign indicates that the folder can be expanded. A minus sign indicates that the folder can be collapsed. Used in the All Folders pane. |
|          | Represents a closed folder that may or may not contain other items. Used in the All Folders pane where only folders are displayed under drives. Also in the Contents of ' <i><folder></folder></i> ' pane.         |
| 2        | Represents an opened folder that may or may not contain other items. Used in the All Folders pane where only folders are displayed under drives.                                                                   |
|          | Represents a file or a folder, with all of its contents, that has been marked for backup or restore. Used in the All Folders pane and the Contents of ' <i><folder></folder></i> ' pane.                           |
|          | Represents a folder with some of its contents marked for backup or restore. Used in the All Folders pane and the Contents of ' <i><folder></folder></i> ' pane.                                                    |
|          | Represents a file or folder that has not been marked for backup or restore, but could be. Used in the All Folders pane and the Contents of ' <i>folder</i> ' pane.                                                 |

#### Icon Description

- Represents an object with all of its contents marked for backup or restore, but the object itself cannot be marked. Used in the All Folders pane and the Contents of '*<folder>*' pane.
- Represents an object with some of its contents marked for backup or restore, but the object itself cannot be marked. Used in the All Folders pane and Contents of '*<folder>*' pane.

Represents an object that cannot be marked for backup or restore but contains other objects that can be marked for backup or restore. Used in the All Folders pane and Contents of '*<folder>*' pane.

- Represents a folder that wasn't specifically backed up, but at least some of its contents were backed up. Used in the All Folders pane of the NetBackup Restore window.
- Represents a file that doesn't have an icon associated with it. Used in the Contents of '*<folder>*' pane.
- Represents the entire registry. Used in the All Folders pane.

The registry opens to two base keys: **HKEY\_LOCAL\_MACHINE** and **HKEY\_USERS**.

- Represents a registry key. Used in the All Folders pane. Also used in Contents of '*<folder>*' pane if it contains subkeys.
- Represents the entire network. Used in the All Folders pane.

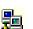

ΞĨ

�\_

Ĵ

- Represents a specific network. Used in the All Folders pane and the Contents of '*<folder>*' pane.
- å

Represents a domain within a network. Used in the All Folders pane and the Contents of '*<folder>*' pane.

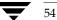

# Backup, Archive, and Restore Window

The Backup, Archive, and Restore Window displays when you start NetBackup.

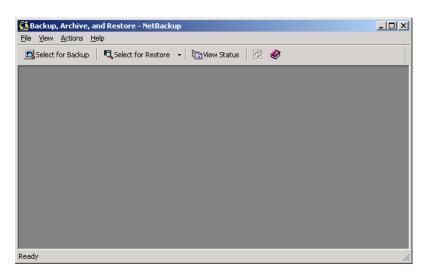

The following buttons are displayed on the toolbar. A description of each button is included in the table.

| Button | Desc | riptio | 'n |
|--------|------|--------|----|
|        | 0    | .1     |    |

Opens the NetBackup Backup window.

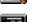

Opens the NetBackup Restore window.

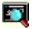

Opens the View Status dialog box.

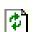

9

Ì

- I

Updates the list of backup images. This button is only available when a Restore window is open and is the active window.

Opens the online help.

# **NetBackup Backup Window**

The NetBackup Backup Window displays the files, folders, or registry keys that you can mark for back up.

| Backup, Archive, and Restore - Netf                            |                                        | s Client: folip] |           |                       | _ D × |  |  |
|----------------------------------------------------------------|----------------------------------------|------------------|-----------|-----------------------|-------|--|--|
| 🚉 File Edit View Actions Window Help                           |                                        |                  |           |                       |       |  |  |
| 🖪 Select for Backup 🛛 💐 Select for Restore 👻 🎼 Yiew Status 🛛 🖉 |                                        |                  |           |                       |       |  |  |
| All Folders                                                    | Contents of C:\                        |                  |           | ·                     |       |  |  |
| ♥~L1 😅 A                                                       | Name                                   | Attributes       | Size      | Time Modified         |       |  |  |
| ≵≓⊒⊒⊆                                                          | 🗖 🧰 Config.Msi                         | dsh-             | 0         | 10/10/2002 4:48:47 PM |       |  |  |
|                                                                | Documents and Settings                 | d                | 0         | 9/6/2002 3:49:42 PM   |       |  |  |
|                                                                | 🔲 🧰 My Download Files                  | d                | 0         | 7/26/2001 6:17:07 AM  |       |  |  |
| Ē⊡⊒⊒ ○<br>Ē⊡⊒⊒ ₽                                               | 🔲 🧰 My Music                           | d                | 0         | 7/26/2001 6:17:29 AM  |       |  |  |
|                                                                | 🗖 🧰 Program Files                      | dr               | 0         | 9/27/2002 12:29:37 PM |       |  |  |
| E                                                              |                                        | dsh-             | 0         | 9/9/2002 9:27:53 AM   |       |  |  |
|                                                                | 🔲 🧰 System Volume Information          | dsh-             | 0         | 7/25/2001 3:29:55 PM  |       |  |  |
|                                                                | 🔲 🧰 Windows Update Setup Files         | d                | 0         | 7/26/2001 5:58:44 AM  |       |  |  |
|                                                                | 🔲 🧰 WINNT                              | d                | 0         | 10/19/2002 9:56:34 AM |       |  |  |
|                                                                | NavCClt.Log                            | h-               | 33405     | 10/3/2002 1:47:56 PM  |       |  |  |
|                                                                | 🔲 🗃 Adobe Online Prefs                 |                  | 32768     | 9/12/2002 9:54:41 AM  |       |  |  |
|                                                                | 🔲 📓 AdobeOnline Inventory              |                  | 32768     | 9/12/2002 9:54:40 AM  |       |  |  |
|                                                                | AdobeWeb.log                           |                  | 0         | 9/23/2002 6:47:07 AM  |       |  |  |
|                                                                | arcldr.exe                             | -shr             | 148992    | 12/7/1999 11:00:00 AM |       |  |  |
|                                                                | arcsetup.exe                           | -shr             | 162816    | 12/7/1999 11:00:00 AM |       |  |  |
|                                                                | AUTOEXEC.BAT                           | h-               | 0         | 7/25/2001 2:59:04 PM  |       |  |  |
|                                                                | 🔲 🐻 boot.ini                           | -sh-             | 192       | 5/29/2002 6:47:18 AM  |       |  |  |
|                                                                | CONFIG.SYS                             | h-               | 0         | 7/25/2001 2:59:04 PM  |       |  |  |
|                                                                | 🗖 🔊 10.5YS                             | -shr             | 0         | 7/25/2001 2:59:04 PM  |       |  |  |
|                                                                | 🗖 🔊 MSDOS.SYS                          | -shr             | 0         | 7/25/2001 2:59:04 PM  |       |  |  |
|                                                                | TTTTTTTTTTTTTTTTTTTTTTTTTTTTTTTTTTTTTT | -shr             | 34468     | 7/26/2001 6:21:16 AM  |       |  |  |
|                                                                | 🗖 🔊 ntldr                              | -shr             | 214432    | 7/26/2001 6:21:16 AM  |       |  |  |
|                                                                | PAGEFILE.SYS                           | -sh-             | 805306368 | 9/13/2002 7:21:32 AM  |       |  |  |
|                                                                |                                        |                  |           |                       |       |  |  |
| eady                                                           |                                        |                  |           |                       | 1     |  |  |

To access this window:

- On the File menu, click Select Files and Folders to Backup.
- Click the Select for Backup button on the Backup, Archive, and Restore interface toolbar.

You can position this window separately. You can also cascade, tile or minimize the window by using commands from the **Window** menu.

## **Buttons**

The following buttons are displayed in the NetBackup Backup window. A description of each button is included in the table.

#### Button Description

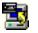

Opens the Specify Backup Options dialog box. From this dialog you can start the backup operation.

۵۵~ ۵۵~ Unmarks all files, folders and registry keys in this window. You can also execute this command by selecting **Unmark All** from the **Edit** menu.

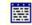

Opens the Preview List dialog box during a backup operation. You can also execute this command by selecting **Preview List of Marked File** from the **Edit** menu.

## Panes

The NetBackup Backup window contains two panes: All Folders and Contents of *'<folder>'*.

- To adjust the width of the panes, position the cursor over the split bar. The cursor will change to a double-headed arrow. Press the left mouse button and move the cursor left or right to position the split bar.
- To resize columns in a pane, move the mouse over the column header until the cursor changes to a double-headed arrow. Hold the left mouse button down and move the mouse left or right to decrease or increase the column width.
- To sort information in a pane, click on the column header for the information you wish to sort by. For example, to sort the pane by "Size," click on the Size column. This will sort the list from the smallest to largest size. Click the Size column again to sort from largest to smallest.

# **NetBackup Restore Window**

The NetBackup Restore Window displays the files, folders, or registry keys that you can mark for restore.

|         | ackup, Archiv<br>File <u>E</u> dit <u>V</u> iev            |                                                 |                        |           |       | Restore:    |        |                                   | Clie   | nt: fo | olip]      |                    |         |         |       |
|---------|------------------------------------------------------------|-------------------------------------------------|------------------------|-----------|-------|-------------|--------|-----------------------------------|--------|--------|------------|--------------------|---------|---------|-------|
|         | Select for Backup 🔩 Select for Restore 👻 🐚 View Status 🖗 🛷 |                                                 |                        |           |       |             |        |                                   |        |        |            |                    |         |         |       |
| 甬       | NetBackup H                                                | listory                                         |                        |           |       |             |        |                                   |        |        |            |                    |         |         |       |
|         | 2002<br>Jan<br>15 14<br>🚱 🧲                                |                                                 | 12                     |           |       | 98          | 76     | 5                                 |        | 2      | 1          | 20)<br>De<br>31 30 | c<br>29 | 28      | 27    |
| بت»<br> |                                                            |                                                 |                        | <b></b>   |       |             |        |                                   |        |        |            |                    |         |         |       |
| 1       | All Folders                                                |                                                 |                        |           | Conte | ents of 'fo | olip'  |                                   |        |        |            |                    |         |         |       |
|         | 🖃 🗌 🗐 folij                                                | p                                               |                        |           | Name  | ;           | Time f | acked Uj                          | p      |        | Attributes | Size               | Time Mo | dified  |       |
|         |                                                            | C<br>ADOB<br>Check<br>Confi <u>c</u><br>Directi | :-ins<br>g.Msi<br>ions | nd Set! 🔻 |       |             | 1/5/2  | 2002 12::<br>202 8:49<br>2002 8:4 | :38 PM |        | d          | 0                  | 1/5/200 | 29:34:( | )6 PM |
| Read    | У                                                          |                                                 |                        |           |       |             |        |                                   |        |        |            |                    |         |         | 11.   |

To access this window:

- On the File menu, click Select Files and Folders to Restore, then click the desired type of restore.
- To open the same type of restore as opened previously, click **Select for Restore** on the toolbar.
- To open a different type of restore, click the arrow next to the **Select for Restore** button, then select the desired type of restore.

The folder trees in this window contain only files and folders that were backed up. You can position this window separately. You can also cascade, tile, or minimize the window by using commands from the **Window** menu.

#### Notes:

- If the client belongs to more than one policy, the default display starts with the last full backup that occurred first. For example, assume that the client belongs to Policy A and Policy B and full backups occur for both of them. If the last full backup for Policy A occurred before the one for Policy B, then the display shows files ranging from the time of the Policy A full backup.
- If you are restoring from a true image backup, the NetBackup Restore window shows only the folders that were included in true image backups. Files do not appear in this window because you cannot select individual files for a true image restore.

### Buttons

The following buttons are available on the NetBackup Restore window. A description of each button is included in the table.

#### **Button Description**

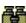

Opens the Search Backups dialog box.

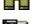

Opens the Restore Marked Files dialog box. From this dialog you can start the restore operation.

Unmarks all files, folders, or registry keys in this window. You can also execute this command by selecting **Unmark All** from the **Edit** menu.

Opens the Preview List dialog box during a restore operation. You can also execute this command by selecting **Preview List of Marked Files** from the **Edit** menu.

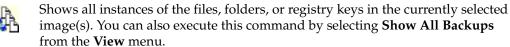

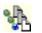

Shows the most recent backup of files, folders, or registry keys in the selected backup images. You can also execute this command by selecting **Show Most Recent Backup** from the **View** menu.

### Panes

The NetBackup Restore window is split into three panes: the NetBackup History pane on the top, the All Folders pane on the left and the Contents of '*<folder>*' pane on the right.

• To adjust the height of the NetBackup History pane, position the cursor over the horizontal split bar. The cursor will change to a double bar with two arrows. Press the left mouse button and move the cursor up or down to position the split bar.

- To adjust the width of the All Folders pane and the Contents of '*<folder>*' pane, position the cursor over the vertical split bar. The cursor will change to a double bar with two arrows. Press the left mouse button and move the cursor left or right to position the split bar.
- To resize columns in a pane, move the mouse over the column header until the cursor changes to a double-headed arrow. Hold the left mouse button down and move the mouse left or right to decrease or increase the column width.
- To sort information in a pane, click on the column header for the information you wish to sort by. For example, to sort the pane by "Size," click on the Size column. This will sort the list from the smallest to largest size. Click the Size column again to sort from largest to smallest.

### **NetBackup History Pane**

The NetBackup History pane shows the NetBackup image(s). When first opened, the following backup images are selected by default:

- The most recent full backup.
- All cumulative-incremental backups and differential-incremental backups that have occurred since the most recent full backup.
- All user-directed backups that have occurred since the most recent full backup.

If there is no full backup, only the most recent image will be selected.

#### To open the NetBackup history pane

 Position the cursor over the horizontal split bar. The cursor will change to a double-headed arrow. Press the left mouse button and move the cursor up or down to position the split bar.

or

 On the View menu, click NetBackup History Split. This changes the cursor to a double-headed arrow. Move the cursor up or down to position the split bar. Click the left mouse button to hold position.

#### To show backup history as a timeline

To show the NetBackup History pane as a timeline, from the **View** menu click **Show NetBackup History as a Timeline**.

The icons, representing images, appear directly underneath the date of the backups. Icons with a square represent selected backup images. Several backup image icons may appear below a date. The most current backup image is on top of the list. As you move the cursor over the icons, tool tips will show the schedule type and the date and time of the backup.

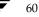

| Тір | If you do not see tool tips, open the Toolbar Options dialog box from the View |
|-----|--------------------------------------------------------------------------------|
|     | menu and select Show tool tips.                                                |

#### Icon Description

This green icon represents a full backup.

- This blue icon represents a differential incremental backup.
- This light blue icon represents a cumulative incremental backup.
- This red icon represents a user-directed backup.
- This yellow icon represents a user-directed archive.
- This grey icon represents an unknown type of backup.

#### To select backup images

- Select a single backup image by clicking on it.
- Select a range of backup images by clicking on the first, holding down the Shift key, and clicking on the last image.

#### To show backup history as a detailed list

To show the NetBackup History pane as a detailed list, clear the **Show NetBackup History as a Timeline** option on the **View** menu. The list starts with the most recent backup and includes the following information (reading from left to right).

- Date and time when the backup occurred.
- Date when NetBackup will expire the backup and delete it from the NetBackup History pane.
- Number of files in the backup.
- Size of the backup in kilobytes.
- Whether the backup is compressed (Y for yes, N for no).
- Type of schedule(s).
- Name of the policy associated with the backup. The system administrator configures the policy names, as explained in the *NetBackup System Administrator's Guide, Volume I*.
- Keyword assigned to the backup.

# **Dialog Boxes**

This section describes the dialog boxes used in the Backup, Archive, and Restore interface.

# **NetBackup Dialog Box**

This section explains the tabs found in the NetBackup Client Properties dialog box. To open this dialog box, choose **NetBackup Client Properties** on the **File** menu.

### **General Tab**

| NetBackup Client Properties                                                              |
|------------------------------------------------------------------------------------------|
| General Exclude List Include List Backups Network Troubleshooting                        |
| Client name:                                                                             |
| [foig                                                                                    |
| List files timeout: Bestore retries:           300         a           seconds         0 |
| Ime overlap:     User-directed operation timeout:       60        minutes     60         |
| Keep status of user-directed backups,<br>archives, and restores for:<br>3                |
| Perform incrementals based on archive bit                                                |
| Allow server-directed restores                                                           |
| Perform default search                                                                   |
| OK Cancel Help                                                                           |

Use this tab to set any of the configuration parameters for your client.

#### To access the General tab

- 1. On the File menu, click NetBackup Client Properties.
- **2.** Click the **General** tab.

Only the system administrator should change the following parameters. Refer to "General Tab" on page 98 for details on these parameters:

- Client name
- List files timeout
- Restore retries

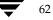

- ♦ Time overlap
- User-directed operation timeout
- Perform incrementals based on archive bit
- Allow server-directed restores

The NetBackup client user as well as the system administrator can change the following parameters.

| Keep status of<br>user-directed<br>backups,<br>archives, and<br>restores for | Specify the number of days to store progress reports before the system will automatically delete them. Default is 3 days. The minimum allowable value is zero. The maximum is 9,999.                                                  |
|------------------------------------------------------------------------------|----------------------------------------------------------------------------------------------------|
| Perform default<br>search                                                    | If selected, NetBackup will automatically search the default range of<br>backup images and display the backed up folders and files whenever<br>a restore window is opened.                                                            |
|                                                                              | Clear this box to disable the initial search. The NetBackup Restore<br>window will not show any files or folders when initially opened.<br>Clicking a backup image, or selecting a range of backup images, will<br>initiate a search. |
|                                                                              | By default, this box is selected.                                                                                                    |
| ОК                                                                           | To accept changes to the parameters, click this button.                                                                                                    |
| Cancel                                                                       | To cancel and return to the previous display without accepting changes to the parameters in this dialog box, click this button.                                                                                                    |
| Help                                                                         | To view online help for this dialog box, click this button.                                                                                                    |

### **Exclude List Tab**

Only the system administrator should change the parameters on this tab. System administrators should refer to "Exclude List Tab" on page 100 for details on these parameters.

## **Include List Tab**

Only the system administrator should change the parameters on this tab. System administrators should refer to "Include List Tab" on page 102 for details on these parameters.

### **Backups Tab**

Use this tab to specify the policies and schedules to use when you start a backup from the client.

| NetBackup Client Properties                                    | ×      |
|----------------------------------------------------------------|--------|
| General Exclude List Include List Backups Network I Troublesho | ooting |
| Backup <u>Policy</u> :                                         |        |
| any                                                            |        |
| Backup <u>S</u> chedule:<br>any                                |        |
| 1919                                                           | - 1    |
| Archive Policy:                                                | _      |
| any                                                            |        |
| Archive Schedule:                                              |        |
| any                                                            |        |
|                                                                |        |
|                                                                |        |
|                                                                |        |
| OK Cancel                                                      | lelp   |

#### To access the Backups tab

- 1. On the File menu, click Configure NetBackup Client Properties.
- **2.** Click the **Backups** tab.

**Note** Changes made to this tab will not apply to currently open backup windows. The changes will apply to all backup windows opened after the tab modifications have been saved.

Backup Policy Specify the policy to use for user-directed backups of this client. If you set this value to "any" (which is the default), NetBackup uses the first policy that it finds with both the client name and a user-directed backup schedule(s).
Backup Schedule Specify the schedule to use for the user-directed backups for this client. If you set this value to "any" (which is the default), NetBackup uses the first policy that it finds with both the client name and a user-directed backup schedule.

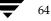

| Archive Policy      | Specify the policy to use for user-directed archives of this client. If you set this value to "any" (which is the default), NetBackup uses the first policy that it finds with both the client name and a user-directed archive schedule.                                                                                 |
|---------------------|----------------------------------------------------------------------------------------------------|
| Archive<br>Schedule | Specify the user-directed archive schedule to use for user-directed<br>archives of this client. If you set this value to "any" (which is the<br>default), NetBackup uses the first user-directed archive schedule in<br>the first policy that it finds with both the client name and a<br>user-directed archive schedule. |
| ОК                  | To accept changes to the parameters, click this button.                                                                                                    |
| Cancel              | To cancel and return to the previous display without accepting changes to the parameters in this dialog box, click this button.                                                                                                    |
| Help                | To view online help for this dialog box, click this button.                                                                                                    |

### **Network Tab**

Only the system administrator should change the parameters on this tab. System administrators should refer to "Network Tab" on page 104 for details on these parameters.

## **Troubleshooting Tab**

Only the system administrator should change the parameters on this tab. System administrators should refer to "Troubleshooting Tab" on page 105 for details on these parameters.

# Specify NetBackup Machines and Policy Type Dialog Box

This section explains the tabs found in the Specify NetBackup Machines and Policy Types dialog box when using the Backup, Archive, and Restore interface for the client. To open this dialog box, choose **Specify NetBackup Machines and Policy Type** from the **File** menu.

For information on the tabs available when using the Backup, Archive, and Restore interface on the server, see "Specify NetBackup Machines and Policy Type Dialog Box for System Administrators" on page 93.

### **Servers Tab**

Use this tab to add and remove NetBackup servers and to specify the current server to be used for user operations.

| Specify NetBackup Machines            | ×            |
|---------------------------------------|--------------|
| Servers Clients                       |              |
| New Server Name:                      |              |
|                                       |              |
|                                       | Add          |
| Server List:                          |              |
| windows(CURRENT)<br>carrot<br>cattail |              |
| <u>H</u> emove                        | Make Current |
| OK Cancel                             | Help         |

#### ▼ To access the Servers tab

- 1. On the File menu, click Specify NetBackup Machines and Policy Type.
- **2.** Click on the **Servers** tab.

| New Server Name | To add another NetBackup server to the <b>Server List</b> , type the name of the new server in the <b>New Server Name</b> text box and click <b>Add</b> . The name must be as defined by the system administrator on that server.                                        |
|-----------------|----------------------------------------------------------------------------------------------------|
|                 | If a new server is added to the list from this dialog box, it will<br>appear in the server list for all windows currently opened and any<br>new window that is opened. The new server will be saved in the<br><b>Server List</b> box after the current window is closed. |
| Add             | Adds the server, entered in the <b>New Server Name</b> box, to the <b>Server List</b> .                                                                                                    |

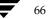

| Server List  | Shows the names of the NetBackup servers that require access to<br>the client for scheduled backups, and any other servers used when<br>performing user-directed backups. The master server and any<br>remote media servers that perform scheduled backups of the client<br>must appear in this list. The machine designated as CURRENT<br>will be the server used for user-directed operations.  |
|--------------|----------------------------------------------------------------------------------------------------|
|              | To mark a server as CURRENT, select a server from the <b>Server List</b> and click <b>Make Current</b> . The word CURRENT appears in parentheses beside the name.                                                                                                    |
| Remove       | Removes a server. First highlight the server in the <b>Server List</b> , then click <b>Remove</b> .                                                                                                    |
|              | <b>Note</b> The master server cannot be removed from the <b>Server List</b> . While other servers can be removed from the list, be careful not to remove any remote media servers. Doing so will prevent scheduled backups from being performed. For more information on making changes to the <b>Server List</b> , refer to the <i>NetBackup System Administrator's Guide</i> , <i>Volume 1.</i> |
| Make Current | First highlight the server in the <b>Server List</b> , then click <b>Make</b><br><b>Current</b> . Changing the current server will affect only the selected<br>window. This setting will not be saved after the currently selected<br>window is closed.                                                                                                    |
| ОК           | To accept changes to the parameters, click this button.                                                                                                    |
| Cancel       | To cancel and return to the previous display without accepting changes to the parameters in this dialog box, click this button.                                                                                                    |
| Help         | To view online help for this dialog box, click this button.                                                                                                    |

## **Clients Tab and Source Clients/Policy Type Tab**

If the NetBackup Backup window is active when you open the Specify NetBackup Machines and Policy Type dialog box, the **Clients** tab is available:

| Specify NetBackup Machines                                   | X                    |
|--------------------------------------------------------------|----------------------|
| Servers Clients                                              | ,                    |
| New Client Name:                                             |                      |
|                                                              |                      |
|                                                              | Add                  |
| Client List:<br>folip(CURRENT)                               |                      |
|                                                              |                      |
| Bemove                                                       | <u>M</u> ake Current |
| ☑ Use this client list for future backup and restore windows |                      |
| OK Cancel                                                    | Help                 |

If the NetBackup Restore window is active when you open the Specify NetBackup Machines and Policy Type dialog box, the **Source Clients/Policy Type** tab is available:

| Specify NetBackup Machines                                   | X                    |
|--------------------------------------------------------------|----------------------|
| Servers Clients/Policy Type                                  |                      |
| <u>N</u> ew Client Name:                                     |                      |
|                                                              |                      |
|                                                              | Add                  |
| <u>Client List:</u>                                          |                      |
| folip(CURRENT)                                               |                      |
|                                                              |                      |
| I                                                            |                      |
|                                                              | <u>M</u> ake Current |
| ☑ Use this client list for future backup and restore windows |                      |
| <u>P</u> olicy Type:                                         |                      |
| MS-Windows-NT                                                |                      |
|                                                              |                      |
|                                                              |                      |
| OK Cancel                                                    | Help                 |

Use this tab to select the remote client whose backups you want to restore to your client. You can also add names of remote clients.

| 1. On the File menu, click Specify NetBackup Machines and Policy Type.                                                                                                    |                                                                                                    |  |
|----------------------------------------------------------------------------------------------------|----------------------------------------------------------------------------------------------------|--|
| <ol> <li>Click on the Clients tab or the Source Clients/Policy Type tab.</li> <li>Note Most changes made to the this tab will not apply to currently open backup or restore windows. If, however, a client is added, the open windows will be able to switch to them.</li> </ol> |                                                                                                    |  |
|                                                                                                    |                                                                                                    |  |
|                                                                                                    | If a new client is added to the list it will be in the client list for<br>windows currently opened and any new window that is<br>opened. The new client will be saved in the <b>Client List</b> box at<br>the current window is closed.                                                                                    |  |
| Add                                                                                                    | Adds the client, entered in the <b>New Client Name</b> box, to the <b>Client List</b> .                                                                                                    |  |
| Client List                                                                                                    | The <b>Client List</b> contains the client name for your computer. I can also contain the names of remote NetBackup clients. You a select local or remote NetBackup clients on which to perform NetBackup operations.                                                                                                    |  |
|                                                                                                    | The NetBackup server administrator must set up the required<br>permissions before you can browse and restore from any rem<br>client.                                                                                                    |  |
|                                                                                                    | To perform a NetBackup operation on a NetBackup client, sel<br>the name from the <b>Client List</b> and click <b>Make Current</b> . The<br>word CURRENT appears in parentheses beside the name of t<br>new default client.                                                                                                 |  |
| Remove                                                                                                    | Removes a client. First highlight the client in the <b>Client List</b> , then click <b>Remove</b> .                                                                                                    |  |
| Make Current                                                                                                    | Designates the client backup images you can browse for restor<br>operations. First highlight the client in the <b>Client List</b> , then cl<br><b>Make Current</b> . Changing the current client will affect only the<br>selected window. This setting will not be saved after the<br>currently selected window is closed. |  |

#### Dialog Boxes

| Policy Type                                                      | (Only available when a restore window is the active window.)<br>Specifies the policy type for the client selected in the <b>Client List</b> .<br>The policy type must be the same as specified in the<br>configuration for that client on the NetBackup server. |
|------------------------------------------------------------------|----------------------------------------------------------------------------------------------------|
| Use this client list for<br>future backup and<br>restore windows | (Only available when a restore window is the active window.) If<br>selected, NetBackup applies any changes to the client list to all<br>backup and restore windows opened after the tab modifications<br>have been saved.                                       |
| ОК                                                               | To accept changes to the parameters, click this button.                                                                                                    |
| Cancel                                                           | To cancel and return to the previous display without accepting changes to the parameters in this dialog box, click this button.                                                                                                    |
| Help                                                             | To view online help for this dialog box, click this button.                                                                                                    |

# **View Status Dialog Box**

Use this dialog box to view the results of each user operation in a progress report.

| 🛃 View Status (E                                                                                 | Blaufus)                                                         |                                                                        | - D ×                                           |
|--------------------------------------------------------------------------------------------------|------------------------------------------------------------------|------------------------------------------------------------------------|-------------------------------------------------|
| Operation Type<br>Backup<br>Backup                                                               | Time Requested<br>1/15/2002 11:56:49 AM<br>1/15/2002 11:42:19 AM | Operation Status<br>Successful<br>Successful                           | <u>C</u> lose<br><u>D</u> elete<br><u>H</u> elp |
| 12:33:10 INF - 0<br>12:33:34 INF - T<br>12:33:34 INF - C<br>12:34:35 INF - V<br>12:36:09 INF - B | ACKUP START                                                      | a for backup<br>lia id D0035 on server carr<br>carrot of client folip. |                                                 |

## ▼ To access the View Status dialog

• On the **File** menu, click **View Status**.

|                           | is split across more than one media ID, the <b>Status</b> lists all the media.<br>uses only what it needs to restore the requested files, folders, or registry                                                                                                    |
|---------------------------|----------------------------------------------------------------------------------------------------|
| Operations List           | Lists operation status reports for NetBackup operations. The most current NetBackup operation is on top of the list.                                                                                                    |
|                           | By default NetBackup operation status reports will be stored on the<br>NetBackup client for three days. Refer to "General Tab" on page 62 for<br>more information on changing the configuration setting called <b>Keep</b><br><b>status of user-directed backups, archives, and restores for</b> . |
| Operation<br>Type         | Shows the type of NetBackup operation for the selected progress report: Backup, Archive, or Restore.                                                                                                    |
| Time<br>Requested         | Shows the start date and time of the selected NetBackup operation.<br>The format of the start date and time depends upon how the date and<br>time display has been configured on the computer.                                                                                                    |
| Operation<br>Status       | Shows the status of a NetBackup operation.                                                                                                    |
| Close                     | Closes the dialog box. <b>Close</b> does not terminate NetBackup or affect other dialog boxes or windows.                                                                                                    |
| Delete                    | Deletes the progress report selected in the Operations List. First select the progress report in the Operations List then click <b>Delete</b> .                                                                                                    |
|                           | Operation status reports are automatically deleted after a specified<br>number of days. The <b>Keep status of user-directed backups, archives,</b><br><b>and restores for</b> parameter in the <b>General</b> tab in the NetBackup Client<br>Properties dialog box specifies the number of days.   |
| Help                      | To view online help for this dialog box, click this button.                                                                                                    |
| Refresh Rate<br>(seconds) | Changes the rate at which NetBackup updates the <b>Status</b> display for<br>the selected operation. Recommended value is 10. This parameter can<br>be set at any time during a NetBackup operation. A value of 0 turns<br>off automatic refreshing.                                               |
| Verbose                   | Displays a more detailed progress report for the selected NetBackup operation.                                                                                                    |
| Refresh                   | Updates the status display for the selected NetBackup operation.<br><b>Refresh</b> is enabled when a NetBackup operation is selected from the Operations List.                                                                                                    |
| Print                     | Opens the Microsoft Windows print dialog box and prints out the progress report for the selected NetBackup operation.                                                                                                    |

| Progress | Displays the progress of the selected operation. If the <b>Refresh Rate</b> (seconds) parameter is set to 0, the user can click <b>Refresh</b> to view the progress of the selected NetBackup operation. Select <b>Verbose</b> for a more detailed progress report. |
|----------|----------------------------------------------------------------------------------------------------|
|          | Each message begins with the time of the related event and an acronym that indicates the nature of the message (see below). <b>Operation Status</b> also lists all the media IDs used to store the data.                                                            |
|          | DAT Informational messages that are helpful in debugging.                                                                                                    |
|          | ERR Error message                                                                                                    |
|          | FTL Fatal error message                                                                                                    |
|          | INF Informational message (no error occurred)                                                                                                    |
|          | TRV Trivial error message                                                                                                    |
|          | WRN Warning error message                                                                                                    |
|          | <b>Note</b> If the drive on which NetBackup is installed is full, no progress messages are displayed except those indicating the job has been initiated and the job has been completed.                                                                             |

# **Preview List Dialog Box**

Use this dialog box to view all of the files, folders, or registry keys you have marked. This is a view-only dialog box.

- ▼ To access the Preview List dialog
  - From the Edit menu, select Preview List of Marked Files. The Preview List dialog box which appears depends upon whether the backup or restore window is the active window.

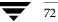

## List of files to back up

| Preview List   |  | X    |
|----------------|--|------|
| Name           |  |      |
| C:\Directions\ |  |      |
|                |  |      |
|                |  |      |
|                |  |      |
|                |  |      |
|                |  |      |
|                |  |      |
|                |  |      |
|                |  | Help |

List of files to restore

| Name                | Time Backed Up        | Time Modified         |
|---------------------|-----------------------|-----------------------|
| C:\Directions\Recap | 12/27/2001 9:02:55 PM | 12/14/2001 1:51:34 PM |
|                     |                       |                       |
|                     |                       |                       |
|                     |                       |                       |
|                     |                       |                       |
|                     |                       |                       |
|                     |                       |                       |
|                     |                       |                       |
|                     |                       |                       |
|                     |                       |                       |
|                     |                       |                       |

| Name              | When a Backup window is open, a list of the files or folders to be backed<br>up is displayed. When a Restore window is open, a list of the files or<br>folders to be restored is displayed. |
|-------------------|----------------------------------------------------------------------------------------------------|
| Time Backed<br>Up | Lists the time the backup was initiated.                                                                                                    |
| Time Modified     | Lists the time at which the backed up file or directory was changed.                                                                                                    |
| Close             | Closes the dialog box. <b>Close</b> does not terminate NetBackup or affect other dialog boxes or windows.                                                                                   |
| Help              | To view online help for this dialog box, click this button.                                                                                                    |

# **Toolbar Options Dialog Box**

Use this dialog box to control display options on the Backup, Archive, and Restore interface.

| Toolbar Options | × |
|-----------------|---|
| Show toolbar    |   |
| Flat toolbars   |   |
| Large buttons   |   |
| OK Cancel       |   |

### ▼ To access the Toolbar Options dialog

• On the **View** menu, click **Toolbar Options**.

| Show toolbar   | Shows the NetBackup toolbars.                                                                                                    |
|----------------|----------------------------------------------------------------------------------------------------|
| Show tool tips | Shows tool tips. When the mouse pointer moves over the different<br>elements of the Backup, Archive, and Restore interface, the tool tips<br>appear.                         |
| Flat toolbars  | When selected, the main (or horizontal) toolbar buttons are displayed<br>as two-dimensional buttons. If not selected, buttons are displayed as<br>three-dimensional buttons. |
| Large buttons  | When selected, large button icons and text are shown on the toolbar buttons. If not selected, only small icons are shown on the buttons.                                     |
| ОК             | To accept changes to the parameters, click this button.                                                                                                    |
| Cancel         | To cancel and return to the previous display without accepting changes to the parameters in this dialog box, click this button.                                              |

# **Backup Policy and Schedule Dialog Box**

This section explains the tab in the Backup Policy and Schedule dialog box.

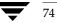

## **Backups Tab**

Use this tab to specify a specific policy and schedule to use when you start a backup from the client.

| Backup Policy and Schedule | ×    |
|----------------------------|------|
| Backups                    |      |
| Backup <u>P</u> olicy:     |      |
| any                        |      |
| Backup <u>S</u> chedule:   |      |
| any                        |      |
| Archive Policy:            |      |
| any                        |      |
| Archive Schedule:          |      |
| any                        |      |
|                            |      |
|                            |      |
| OK Cancel                  | Help |
|                            |      |

### ▼ To access the Backups tab:

- 1. Open a Backup window (File > Select Files and Folders to Backup).
- 2. On the Actions menu, click Specify Policy and Schedule.
- **3.** Click the **Backups** tab.

| Backup Policy   | Specify the policy to use for user-directed backups of this client. If you set this value to "any" (which is the default), NetBackup uses the first policy that it finds with both the client name and a user-directed backup schedule(s).                                                |
|-----------------|----------------------------------------------------------------------------------------------------|
| Backup Schedule | Specify the schedule to use for the user-directed backups for this client. If you set this value to "any" (which is the default), NetBackup uses the first user-directed backup schedule in the first policy that it finds with both the client name and a user-directed backup schedule. |
| Archive Policy  | Specify the policy to use for user-directed archives of this client. If you set this value to "any" (which is the default), NetBackup uses the first policy that it finds with both the client name and a user-directed archive schedule.                                                 |

| Archive<br>Schedule | Specify the user-directed archive schedule to use for user-directed<br>archives of this client. If you set this value to "any" (which is the<br>default), NetBackup uses the first user-directed archive schedule in<br>the first policy that it finds with both the client name and a<br>user-directed archive schedule. |
|---------------------|----------------------------------------------------------------------------------------------------|
| ОК                  | To accept changes to the parameters, click this button.                                                                                                    |
| Cancel              | To cancel and return to the previous display without accepting changes to the parameters in this dialog box, click this button.                                                                                                    |
| Help                | To view online help for this dialog box, click this button.                                                                                                    |

# Search Backups Dialog Box

Use this dialog box to narrow the backup history search parameters for a restore.

| Search Backups 🔀                  |
|-----------------------------------|
| Search <u>F</u> older:            |
|                                   |
| ✓ Perform case-insensitive search |
| Keyword Phrase (optional):        |
|                                   |
|                                   |
| Start Date:                       |
| 12/27/2001 9:02:55 PM             |
| End Date:                         |
| 1/15/2002 12:27:58 PM             |
|                                   |
|                                   |
| Search Cancel Help                |

To access this dialog box:

76

- **1.** Open a Restore window.
- **2.** From the **Actions** menu, click **Search Backups**.

| Search Folder                | Shows the folder or registry key for which you are searching. The initial value for the <b>Search Folder</b> is ":\". If you select a folder in the NetBackup Restore window, that folder becomes the new default.                                                                               |  |  |  |
|------------------------------|----------------------------------------------------------------------------------------------------|--|--|--|
|                              | To change the path, enter a new value and press Return.                                                                                                    |  |  |  |
|                              | If you enter a full path name, NetBackup will search for the specific path and file in the selected backup images. Or you can enter only the filename (csb.tmp or *.tmp) and NetBackup will show, in the All Folders pane, the folders where the specified files were found.                     |  |  |  |
|                              | You can use these wildcard characters:                                                                                                    |  |  |  |
|                              | *                                                                                                    |  |  |  |
|                              | ?                                                                                                    |  |  |  |
|                              | <b>Tip</b> Before initiating a search, collapse the tree in the All Folders pane as much as possible. NetBackup will expand the tree to the folders that match your search criteria.                                                                                                    |  |  |  |
| Perform<br>case-insensitive  | Select <b>Perform case-insensitive search</b> to perform case-insensitive searches.                                                                                                    |  |  |  |
| search                       | The search path is case sensitive and must match what is in the database on the NetBackup server. By default the checkbox is checked.                                                                                                    |  |  |  |
| Keyword Phrase<br>(optional) | Enter a keyword phrase associated with a backup image.                                                                                                    |  |  |  |
| Start Date and<br>End Date   | View and select the <b>Start Date</b> and the <b>End Date</b> . The <b>Start Date</b> and <b>End Date</b> show the range of backups that NetBackup will search. By default, the start date will be the time of the last full backup and the end date will be the time of the most recent backup. |  |  |  |
|                              | To change the dates, click in the box and select from the list of available backup images.                                                                                                    |  |  |  |
|                              | If you change the <b>Start Date</b> or <b>End Date</b> , NetBackup clears all the restore selections that you have previously made.                                                                                                    |  |  |  |
| Search                       | Initiates a search for specified files, folders, or registry keys. The NetBackup Restore window will show the folders that match the search criteria.                                                                                                    |  |  |  |

| Cancel | To cancel and return to the previous display without accepting changes to the parameters in this dialog box, click this button. |
|--------|----------------------------------------------------------------------------------------------------|
| Help   | To view online help for this dialog box, click this button.                                                                     |

# **Specify Backup Options Dialog Box**

Use this dialog box to view your selections before proceeding with the operation.

| Specify Backup Options                                 | < |
|--------------------------------------------------------|---|
| Back up to NetBackup server: windows                   |   |
| General Options                                        |   |
| Items marked to be backed up:                          |   |
| Name                                                   |   |
| C:\Program Files\VERITAS\NetBackup\Readme_Client.txt   |   |
| C Archive files (delete files after successful backup) |   |
| Keyword phrase to associate with the backup (optional) |   |
| ,                                                      |   |
| [Start Backup] Cancel Help                             |   |

This dialog box displays after you have initiated a backup or archive by selecting **Start Backup of Marked Files** from the **Actions** menu.

| Back up to<br>NetBackup<br>Server                             | To change the NetBackup server that will perform the backup operation, select another server from the drop-down list.                       |
|---------------------------------------------------------------|----------------------------------------------------------------------------------------------------|
| Items marked to<br>be backed up                               | Contains a list of objects to be backed up.                                                                                                 |
| Archive files<br>(delete files after<br>successful<br>backup) | Select this option to perform an archive instead of a backup. Files or folders will be deleted after they have been backed up successfully. |

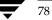

| <b>v</b>     | Specifies a keyword phrase, up to 128 characters in length, that<br>NetBackup will associate with the image created by this backup<br>operation. You can then restore the image by specifying the keyword<br>phrase in the Search Backups dialog box. |
|--------------|----------------------------------------------------------------------------------------------------|
|              | All printable characters are permitted including period ("."). The default keyword phrase is the null (empty) string.                                                                                                    |
| Start Backup | Initiates the backup or archive operation.                                                                                                    |
| Cancel       | To cancel and return to the previous display without accepting changes to the parameters in this dialog box, click this button.                                                                                                    |
| Help         | To view online help for this dialog box, click this button.                                                                                                    |

# **Restore Marked Files Dialog Box**

This dialog box appears after you have initiated a restore operation by selecting **Start Restore of Marked Files** from the **Actions** menu.

| store Marked Files                                                                                                    |                       |
|----------------------------------------------------------------------------------------------------|-----------------------|
| lestore Marked Files                                                                                                    |                       |
| Restore Destination Choices                                                                                                    |                       |
| <ul> <li>Restore everything to its original location</li> </ul>                                                                                                    |                       |
| C Restore everything to a different location (maintaining existing                                                                                                    | g structure):         |
| Destination:                                                                                                    |                       |
| C:\Program Files\VERITAS\NetBackup\                                                                                                    | Browse                |
| C Restore individual folders and files to different locations (dout                                                                                                    | ble-click to modify): |
| Source                                                                                                    | Destination           |
|                                                                                                    |                       |
|                                                                                                    | F                     |
| 4                                                                                                    | Þ                     |
| Restore Options                                                                                                    | Ľ                     |
| Restore without access-control attributes (Windows clients o                                                                                                    | nly)                  |
| Restore without access-control attributes (Windows clients o<br>If the destination file already exists:                                                                               | nly)                  |
|                                                                                                    | nly)                  |
| Restore without access-control attributes (Windows clients o<br>If the destination file already exists:<br>Overwrite the existing file                                                | nly)                  |
| Restore without access-control attributes (Windows clients o<br>If the destination file already exists:<br>Overwrite the existing file<br>Restore the file using a temporary filename | nly)                  |

Use this dialog box to view your selections before proceeding with the operation. If the list is longer than the list box, a vertical scroll bar appears along the right edge of the pane.

| Restore<br>Destination<br>Choices                                          | This pane contains radio buttons which determine the destination for restored files. The user must choose one of the radio buttons in the pane.                                                                                                    |
|----------------------------------------------------------------------------|----------------------------------------------------------------------------------------------------|
| Restore<br>everything to<br>its original<br>location                       | Restore files, folders, or registry keys to the folder from which they<br>were backed up. This is the default.                                                                                                    |
| Restore<br>everything to a<br>different<br>location                        | Enter the folder to which you want to redirect the files, folders, or registry keys.                                                                                                    |
| Destination                                                                | Enter the path to which the files, folders, or registry keys will be restored. This field is enabled when the <b>Restore everything to a different location</b> checkbox is selected.                                                                                                    |
|                                                                            | By default, the lowest level folder common to all the items being<br>restored appears in the <b>Source</b> box. If this is changed to a folder that<br>only contains some of the items, only those items will be restored to<br>the folder specified in the <b>Destination</b> box. All other items will be<br>restored to their original location.                                           |
| Browse                                                                     | This button is enabled when the <b>Restore everything to a different</b><br><b>location</b> checkbox is selected. Click this button to open the Browse for<br>Folder dialog box. You can then select a destination folder.                                                                                                    |
|                                                                            | <b>Note</b> You will be browsing the local machine where the Backup, Archive, and Restore interface is running, even if you are redirecting a restore to a different client.                                                                                                    |
| Restore<br>individual<br>folders and<br>files to<br>different<br>locations | Restore files, folders, or registry keys to a different path on a file by file, folder by folder, or registry key by registry key basis. The default is to restore to the original path.                                                                                                    |
|                                                                            | Select this option, then double-click on an item in the list, and the<br>Enter New Destination dialog box displays. In the new dialog box,<br>you can either manually enter a new destination path, or click the<br><b>Browse</b> button to browse for a new destination path. If you click <b>OK</b> ,<br>that path then displays in the <b>Destination</b> field of the list for that item. |
|                                                                            | The individual items you marked for restore display in the <b>Restore</b><br><b>individual folders and files to different locations</b> list box. If you<br>mark a folder to be restored, that folder name, not the individual files,<br>will appear in the list box. To be able to restore individual files to<br>different locations, files must be selected individually.                  |

| Restore Options                                                                 | This pane contains radio buttons which specify how to restore files,<br>folders, or registry keys onto a system which may contain files,<br>folders, or registry keys with identical names. The user must choose<br>one of the radio buttons in the pane.                                                                                                    |
|---------------------------------------------------------------------------------|----------------------------------------------------------------------------------------------------|
| Restore<br>without<br>access-control<br>attributes<br>(Windows<br>clients only) | Restores the files and folders without the Windows access-control<br>attributes. The user must have system administration privileges and<br>the NetBackup server and client software must support restore<br>without access-control attributes.                                                                                                    |
| Overwrite the existing file                                                     | Overwrites existing files, folders, or registry keys. The default is to not<br>overwrite. In this mode, the restore does not occur if the files, folders,<br>or registry keys exist.                                                                                                    |
| Restore the<br>file using a<br>temporary<br>filename                            | NetBackup will rename a file so as not to copy over an existing file.<br>NetBackup will restore the item to filenameXXXXXX.TMP, where<br>filename is the name of the file being restore and XXXXXX is<br>generated based on the current date and time. This option is only<br>valid when the restore has been requested by, and performed on, the<br>same machine. This option is not supported by server-directed<br>restores. |
| Do not restore the file                                                         | This is the default.                                                                                                    |
| Start Restore                                                                   | Initiates the restore operation.                                                                                                    |
| Cancel                                                                          | To cancel and return to the previous display without accepting changes to the parameters in this dialog box, click this button.                                                                                                    |
| Help                                                                            | To view online help for this dialog box, click this button.                                                                                                    |

# NetBackup Client Job Tracker Dialog Box

NetBackup Client Job Tracker's purpose is to inform the user that a backup or restore is being done on the client machine. The NetBackup Client Job Tracker gives an estimate of the size of the job. It is not intended to replace the View Status dialog box available through the Backup, Archive, and Restore interface or the Activity Monitor available through the NetBackup Server.

Job Tracker only reports on the status of a backup, archive, or restore as it is running on the client. Once a backup is sent to the NetBackup Server, it will not update the status of that job. For example, the client sends all of the data to be backed up to the server successfully. It reports the backup status as Successful. If at a later time an error occurs on the server which causes the backup to fail, the status shown by the Job Tracker is not updated.

| NetBackup Client Job Tracker             |                                                                          |             |                       | l    | × |
|------------------------------------------|--------------------------------------------------------------------------|-------------|-----------------------|------|---|
| Job ID folip_1011286463                  |                                                                          | Server      | carrot.null.com       |      |   |
| Job Type Backup                          |                                                                          | Status S    | Successful            |      |   |
| Start Time 1/17/2002 10:59:16 AM         | E                                                                        | nd Time  1  | 1/17/2002 10:59:45 AM |      |   |
| Current Name C:\Program Files\VERITAS\Ne | :Backup\Readme                                                           | _Client.txt |                       |      |   |
| Current Size 8309 Byt                    | es                                                                       |             |                       |      |   |
| Actual<br>Files 1                        | (Bytes Data 8                                                            |             | KBytes/Sec 0          |      |   |
| Folders 4 KE                             | Bytes Image 18                                                           |             |                       |      |   |
| Estimated<br>Files 1 Files 4             | <bytes 8<="" data="" td=""><td>_</td><td></td><td></td><td></td></bytes> | _           |                       |      |   |
|                                          |                                                                          |             |                       |      |   |
|                                          |                                                                          |             | Previous              | Next |   |

- ▼ To access the NetBackup Client Job Tracker dialog
  - 1. Start the NetBackup Client Job Tracker by clicking the Windows Start menu, then clicking Programs > VERITAS NetBackup > NetBackup Client Job Tracker.

When the NetBackup Client Job Tracker has been started, the NetBackup Client icon displays in the system tray.

- **2.** Right-click on the NetBackup Client icon in the system tray to display the Job Tracker menu.
- **3.** Click the **Start NetBackup Client Service** menu option if it is available. If this menu option is disabled, the Job Tracker service has already been started.
- **4.** If the **Details** option is disabled, there have not been any backups or restores since the NetBackup Job Tracker was started.
- **5.** Perform either a backup or restore, then right-click on the NetBackup Client icon in the system tray to display the Job Tracker menu, then choose the **Details** menu option to display the NetBackup Client Job Tracker dialog box.

Once the NetBackup Client Job Tracker is started, it reports on server-directed operations, scheduled operations, and user operations. When the NetBackup Client Job Tracker is shut down, it "forgets" about the jobs it has been tracking (this includes logging off the system).

| Job ID       | Displays the NetBackup Job ID.                                                                                                    |
|--------------|----------------------------------------------------------------------------------------------------|
| Server       | Displays the name of the server to which the file was backed up.                                                                                                    |
| Job Type     | Shows the type of NetBackup operation for the selected job: backup, archive or restore.                                                                                                    |
| Status       | Displays the progress of the selected operation.                                                                                                    |
| Start Time   | Displays the time the NetBackup operation started.                                                                                                    |
| End Time     | Displays the time the NetBackup operation stopped.                                                                                                    |
| Current Name | Displays the name of the file currently being backed up, archived, or restored.                                                                                                    |
| Current Size | Displays the size (in bytes) of the file currently being backed up, archived, or restored.                                                                                                    |
| Actual       | Displays the status of the NetBackup operation.                                                                                                    |
| Files        | Displays the number of the files currently backed up, archived, or restored.                                                                                                    |
| Folders      | Displays the number of folders backed up. A folder is counted each time a file or sub folder contained in the folder is backed up.                                                                                                    |
| KBytes Data  | Displays the amount of data, in kilobytes, currently backed up, archived, or restored. This is rounded to the nearest whole number, so it is possible this number may be 0 if the number of bytes being backed up is less then 500.       |
| KBytes Image | Displays the current size, in kilobytes, of the image backed up or archived.                                                                                                    |
| KBytes/Sec   | Displays the rate of the NetBackup operation in kilobytes per second.                                                                                                    |
| Estimated    | Displays an estimate of the finished NetBackup operation.                                                                                                    |
| Files        | Displays the total number of files to be processed by the NetBackup operation.                                                                                                    |
| Folders      | Displays the number of folders being backed up. A folder is counted each time a file or sub folder contained in the folder is backed up.                                                                                                  |
| KBytes Data  | Displays the total amount of data, in kilobytes, to be processed by the NetBackup operation. This is rounded to the nearest whole number, so it is possible this number may be 0 if the number of bytes being backed up is less then 500. |

## Dialog Boxes

| ОК       | Closes the NetBackup Client Job Tracker dialog box.                          |
|----------|------------------------------------------------------------------------------|
| Previous | Shows the operating status of the previous NetBackup operation in the queue. |
| Next     | Shows the operating status of the next NetBackup operation in the queue.     |

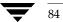

# System Administrators

This section contains information for the NetBackup Administrator.

# **Free Browse**

The Free Browse feature allows users without restore privileges to restore from scheduled backups. In previous versions of NetBackup, when a scheduled backup was performed by a system administrator using a root user id, the client user was not able to restore from that backup. The Free Browse feature allows the user to use a scheduled backup to restore files. The user will be able to restore only those files to which they have write access.

There are three different settings: Use, Deny, and Allow.

- When the client is set to Use, the user will be allowed to browse scheduled backups if the NetBackup server is set to Allow or Use.
- When the client is set to Deny, the user will not be allowed to browse backups no matter how the NetBackup server is configured.
- When the client is set to Allow, the user will be able to browse scheduled backups if the NetBackup server is set to Use.

The NetBackup master server setting is configured using the bpclient command.

Note By default, the NetBackup master server setting is set to Allow.

✤ To set Use:

bpclient <clientname> -free\_browse 2

✤ To set Deny:

bpclient <clientname> -free\_browse 1

✤ To set Allow:

```
bpclient <clientname> -free_browse 0
```

✤ To verify the configuration:

bpclient <clientname> -L

The following table displays the different combinations.

| NetBackup Client | NetBackup<br>Server | Use 'Free<br>Browse' |
|------------------|---------------------|----------------------|
| Deny             | Deny                | No                   |
| Deny             | Allow               | No                   |
| Deny             | Use                 | No                   |
| Allow            | Deny                | No                   |
| Allow            | Allow               | No                   |
| Allow            | Use                 | Yes                  |
| Use              | Deny                | No                   |
| Use              | Allow               | Yes                  |
| Use              | Use                 | Yes                  |

The Free Browse feature will only be used when either the NetBackup client or the NetBackup server has been configured to Use it, and neither have been set to Deny it. By default, all users get the Allow privilege.

In order to use the feature on the client, a registry key needs to be created for Use and Deny using the Windows regedt32.exe utility. A registry key does not need to be set up for Allow, as Allow acts as the default.

#### ▼ To configure Free Browse on a client

**1.** Use the registry editor to create the following two keys.

```
'HKEY_LOCAL_MACHINE\
SOFTWARE\
VERITAS\
NetBackup\
CurrentVersion\
Security\
FreeBrowse\
Use'
```

and

```
'HKEY_LOCAL_MACHINE\
SOFTWARE\
VERITAS\
```

```
NetBackup\
CurrentVersion\
Security\
FreeBrowse\
Deny'.
```

- 2. Set the user share permissions on each key.
- **3.** Enter a data value for each key with the name of Flag (type = DWORD). Only when a key has a non-zero Flag value will that privilege be turned on. If both of the Flag values are zero, then all users will get the Allow privilege.

For example:

Deny/Use Key Values and Privileges Given to User

| Deny Key    | Use Key     | Deny Key Flag<br>value | Use Key Flag<br>value | Privilege |
|-------------|-------------|------------------------|-----------------------|-----------|
| Read access |             | non-zero               |                       | Deny      |
|             | Read access |                        | non-zero              | Use       |
| Read access | Read access | non-zero               | non-zero              | Use       |
| Read access | Read access | non-zero               | zero                  | Deny      |
| No access   | No access   |                        |                       | Allow     |

# **Restore without Access-Control Attributes**

Usually, files and directories on Microsoft Windows systems are restored with their access-control attributes. System administrators can restore files and directories without their access-control attributes under the following conditions:

- The operating system of the computer on which the client software resides is Windows NT 4.0, Windows 2000, Windows XP, or Windows Server 2003.
- The computer on which the client software is running also must have Netbackup server software installed.

If restore without access-control attributes is supported on the client system, the **Restore Marked Files** dialog will include an active **Restore without access-control attributes** (Windows clients only) option. By default, both data and ACLs are restored. To restore files without restoring the access-control attributes, select **Restore without access-control attributes**.

The NetBackup master server, media server, and client all must be at the same release level so you can restore without access-control attributes.

# **Redirecting a Restore to a Different Client**

The administrator on the NetBackup master server can use the Backup, Archive, and Restore interface on that server to direct a restore to any client of the same type that backed up the files. However, it is not possible to perform a server-directed restore through a database extension product such as NetBackup for Oracle.

#### **Policy Type Settings**

When redirecting from or to a different client, the source and destination clients must be of same type. For the appropriate policy type, see the following table:

Policy Settings for Clients

#### **Restore Path Formats**

When redirecting a restore to a different client, the appropriate path format must be used when specifying the source and destination information. Refer to the following table:

**Restore Path Formats** 

| Client            | Path Format              | Example                       |
|-------------------|--------------------------|-------------------------------|
| UNIX              | directory:\              | usr:\openv\netbackup\         |
| Microsoft Windows | drive:\directory\        | c:\Veritas\NetBackup\         |
| NetWare NonTarget | drive:\directory\        | c:\Veritas\NetBackup\         |
| NetWare Target    | /target/volume/data_path | /SYS/MARGE/veritas/netbackup/ |

#### Redirecting a Restore from a Backup Exec Image

When redirecting a restore from a Backup Exec image, the redirection path format is the same as for NetBackup image restores. NetBackup does not support restoring Backup Exec Netware non-SMS backups created using the Netware redirector.

#### Redirecting a Restore to a Different Client

To redirect a restore to a different client, use the following procedure.

### ▼ To restore files to a different client (server-directed restore)

- **1.** Log on to the master server as administrator.
- **2.** Start the NetBackup Administration Console.
- **3.** On the File menu, click Backup, Archive, and Restore.

The Backup, Archive, and Restore interface opens.

**4.** On the **File** menu, point to **Select Files and Folders to Restore** and click on the type of restore desired from those listed.

The Restore window displays.

| _           |                                                                  | nckup - [Restore: Server: sasweed Source Client: sasweed Destination Client: sasw 💶 🗖 |   |  |
|-------------|------------------------------------------------------------------|---------------------------------------------------------------------------------------|---|--|
| 🔁 I         | ile Edit View Actions Window Helj                                | lp                                                                                    | × |  |
| R           | 💁 Select for Backup 🛛 💐 Select for Restore 🕞 🎼 View Status 🛛 🚱 🥔 |                                                                                       |   |  |
| Ħ           | NetBackup History                                                |                                                                                       |   |  |
|             | 2002                                                             |                                                                                       |   |  |
|             | Jan<br>15                                                        |                                                                                       |   |  |
| 8:          |                                                                  |                                                                                       |   |  |
| -           |                                                                  |                                                                                       |   |  |
|             |                                                                  |                                                                                       |   |  |
| <u>.</u> \$ |                                                                  |                                                                                       |   |  |
| *           | All Folders                                                      | Contents of 'sasweed'                                                                 |   |  |
|             | ⊡ Sasweed<br>⊡ C<br>⊕ SWAP                                       | Name Time Backed Up                                                                   |   |  |
| Read        | /                                                                |                                                                                       | 1 |  |

5. On the File menu, click Specify NetBackup Machines and Policy Type.

| Specify NetBackup Machines                                                      | ×            |
|---------------------------------------------------------------------------------|--------------|
| Servers Source Clients/Policy Type Destination Clients                          |              |
| New Server Name:                                                                |              |
|                                                                                 |              |
| Server List:                                                                    | Add          |
| sasweed(CURRENT)<br>silk<br>hagar<br>hartstongue<br>zephin<br>windows<br>carrot |              |
| Remove                                                                          | Make Current |
| OK Cancel                                                                       | Help         |

**6.** On the **Servers** tab, select the server that you are using and click **Make Current**. In this example, sasweed was selected.

| Specify NetBackup Machines                                   | X            |
|--------------------------------------------------------------|--------------|
| Servers Source Clients/Policy Type Destination Clients       |              |
| New Client Name:                                             |              |
| l l                                                          |              |
|                                                              | Add          |
| <u>C</u> lient List:                                         |              |
| windows(CURRENT) sasweed                                     |              |
| folip                                                        |              |
|                                                              |              |
|                                                              | Make Current |
| ☑ Use this client list for future backup and restore windows |              |
|                                                              |              |
| Policy Type:                                                 |              |
| MS-Windows-NT                                                |              |
|                                                              |              |
| Cancel                                                       | Help         |

7. Click on the **Source Clients/Policy Type** tab.

- **a.** Select the client whose backup image you are going to restore files from and click **Make Current**. In this example, windows was selected.
- **b.** Select the policy type for the images that you are going to browse. Refer to the Table, "Policy Settings for Clients" on page 88.
- 8. Select the **Destination Clients** tab.

| Destination Climbal                                    |      |
|--------------------------------------------------------|------|
| Servers Source Clients/Policy Type Destination Clients |      |
| New Client Name:                                       |      |
|                                                        | _    |
| Client List:                                           |      |
|                                                        |      |
| sasweed                                                |      |
|                                                        |      |
| <u>M</u> ake Cur                                       | rent |
|                                                        |      |
|                                                        |      |
|                                                        |      |
|                                                        |      |
| Cancel He                                              | elp  |

- **c.** Select the client to which you are going to restore the files and click **Make Current**. In this example, folip was selected.
- d. Click OK.
- **9.** In the NetBackup Restore window, select the files for restore.
- **10.** On the Actions menu, click Start Restore of Marked Files.

The Restore Marked Files dialog appears.

| store Marked Files                                                                                                    | ×                     |
|----------------------------------------------------------------------------------------------------|-----------------------|
| lestore Marked Files                                                                                                    |                       |
| Restore Destination Choices<br>Restore everything to its original location                                                                                                    |                       |
| C Restore everything to a different location (maintaining existin<br>Destination:                                                                                                    | g structure):         |
| C:\Program Files\VERITAS\NetBackup\                                                                                                    | Browse                |
| C Restore individual folders and files to different locations (dou                                                                                                    | ble-click to modify): |
| Source<br>C:\Program Files\VERITAS\NetBackup\Readme_Server.tx                                                                                                    |                       |
|                                                                                                    |                       |
| C:\Program Files\VERITAS\NetBackup\Readme_Server.tx                                                                                                    |                       |
| C:\Program Files\VERITAS\NetBackup\Readme_Server.tx   Restore Options                                                                                                    | đ                     |
| C:\Program Files\VERITAS\NetBackup\Readme_Server.tx    Restore Options  Restore without access-control attributes (Windows clients of the sector of the sector of the sect | đ                     |
| C:\Program Files\VERITAS\NetBackup\Readme_Server.tx   Restore Options                                                                                                    | đ                     |
| C\Program Files\VERITAS\NetBackup\Readme_Server.ts  Restore Options  Restore without access-control attributes (Windows clients of If the destination file already exists: C Overwrite the existing file Restore the file using a temporary filename                                                                                                    | đ                     |
| C:\Program Files\VERITAS\NetBackup\Readme_Server.ts  Restore Options  Restore without access-control attributes (Windows clients of the destination file already exists:  O Overwrite the existing file                                                                                                    | đ                     |
| C\Program Files\VERITAS\NetBackup\Readme_Server.ts  Restore Options  Restore without access-control attributes (Windows clients of If the destination file already exists: C Overwrite the existing file Restore the file using a temporary filename                                                                                                    | đ                     |

**11.** Select the desired option from the Restore Destination Choices.

For more information on redirecting restores to different paths, see "Redirecting Files to a Different Path" on page 28.

The paths in the **Source** and **Destination** boxes must use the formats required by the clients as shown in the table "Restore Path Formats" on page 89.

In this example, we are restoring a file from one Windows client (windows) to another Windows client (folip) and specifying the destination path on folip.

**12.** Select the desired restore options.

For more information on restoring to a temporary file, see "Restoring Using a Temporary Filename" on page 32.

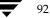

**13.** Click **Start Restore**.

# **Preventing Server-Directed Restores**

To prevent server-directed restores, either add or delete settings on the client as specified in the table below.

| Client Type                        | Location of Setting                                                                                                    | To Prevent<br>Server-directed<br>Restores             |
|------------------------------------|----------------------------------------------------------------------------------------------------|-------------------------------------------------------|
| Microsoft Windows                  | <b>General</b> tab in NetBackup Client Properties<br>dialog box on the client (click <b>NetBackup Client</b><br><b>Properties</b> on the <b>File</b> menu to display this dialog<br>box) | Clear <b>Allow</b><br>server-directed restores<br>box |
| UNIX                               | /usr/openv/netbackup/bin/bp.conf                                                                                                    | Add<br>DISALLOW_SERVER_<br>FILE_WRITES                |
| NetWare<br>(Target and Non-Target) | <b>General</b> tab in NetBackup Configuration dialog<br>box on the client (click <b>Configure</b> on the <b>Actions</b><br>menu to display this dialog box)                              | Clear <b>Allow</b><br>server-directed restores<br>box |

# Specify NetBackup Machines and Policy Type Dialog Box for System Administrators

When the current window is a Restore window and the Specify NetBackup Machines and Policy Type dialog is opened on a NetBackup server, the following tabs are available:

- ♦ Servers
- Source Clients/Policy Type
- Destination Clients

## **Servers Tab**

Refer to "Servers Tab" on page 66 for more information.

## Source Clients/Policy Type Tab

Use this tab to select the client whose backups you want to restore. Files or folders that were backed up or archived from one NetBackup client can be restored to a different NetBackup client. This is called a redirected restore to a different client.

| Specify Ne                                   | etBackup Machines          |                      | x |
|----------------------------------------------|----------------------------|----------------------|---|
| <u>S</u> ervers                              | Source Clients/Policy Type |                      |   |
| <u>N</u> ew Cl                               | ient Name:                 |                      |   |
| ļ                                            |                            |                      |   |
|                                              |                            | Add                  |   |
| <u>C</u> lient L<br>windou<br>saswe<br>folip | ws/CURRENT)                |                      |   |
| <br>Policy 1                                 |                            | <u>M</u> ake Current |   |
| MS-W                                         | indows-NT                  | <b>_</b>             |   |
|                                              | Cancel                     | Help                 |   |

#### ▼ To access the Source Clients/Policy Type tab

- **1.** Make a Restore window active.
- 2. On the File menu, click Specify NetBackup Machines and Policy Type.
- **3.** Click the **Source Clients/Policy Type** tab.

The NetBackup master server must be configured to allow restores to be redirected to different clients. (Refer to the section on server-directed restores in the *NetBackup System Administrator's Guide, Volume I* for details.)

For information on file permissions required, see "File Permissions Required By NetBackup" on page 6.

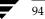

| New Client<br>Name                                                  | To add another client name to the <b>Client List</b> , type the name of the client in the <b>New Client Name</b> box and click <b>Add</b> . The client name entered must also be defined in a policy on the NetBackup server.                                                                                                    |
|---------------------------------------------------------------------|----------------------------------------------------------------------------------------------------|
|                                                                     | If a new client is added to the list it will be in the client list for all windows currently opened and any new window that is opened. The new client will be saved in the <b>Client List</b> box after the current window is closed.                                                                                                    |
| Add                                                                 | Adds the client entered in the <b>New Client Name</b> box to the <b>Client</b> List.                                                                                                    |
| Client List                                                         | The <b>Client List</b> shows the names of the NetBackup clients that your client can access. To change the name of the client whose backups you can browse for files to restore, select a name from the <b>Client List</b> and click <b>Make Current</b> . The word CURRENT displays in parentheses beside the name of the new source client. |
| Make Current                                                        | Designates the client backup images you can browse for restore<br>operations. First highlight the client in the <b>Client List</b> , then click<br><b>Make Current</b> . Changing the current client will affect only the<br>selected window. This setting will not be saved after the currently<br>selected window is closed.                |
| Use this client<br>list for future<br>backup and<br>restore windows | If selected, NetBackup applies any changes to the client list to all<br>backup and restore windows opened after the tab modifications have<br>been saved.                                                                                                    |
| Policy Type                                                         | View and select a policy type for the client selected in the <b>Client List</b> .<br>The policy type must be the same as specified for the client in the<br>NetBackup configuration on the NetBackup server.                                                                                                    |
| OK                                                                  | To accept changes to the parameters, click this button.                                                                                                    |
| Cancel                                                              | To cancel and return to the previous display without accepting changes to the parameters in this dialog box, click this button.                                                                                                    |
| Help                                                                | To view online help for this dialog box, click this button.                                                                                                    |

## **Destination Clients Tab**

Use this tab to select the client which will receive the restored backups. Restoring files to another client is a type of server-directed restore.

| Specify NetBackup Machines                             | X            |
|--------------------------------------------------------|--------------|
| Servers Source Clients/Policy Type Destination Clients |              |
| New Client Name:                                       |              |
|                                                        |              |
|                                                        | Add          |
| Client List:<br>[folip(CURRENT)                        |              |
| sasweed                                                |              |
|                                                        |              |
| 1                                                      | Make Current |
|                                                        |              |
|                                                        |              |
|                                                        |              |
|                                                        |              |
|                                                        |              |
| Cancel                                                 | Help         |

#### ▼ To access the Destination Clients tab

- **1.** Make a Restore window active.
- 2. On the File menu, click Specify NetBackup Machines and Policy Type.
- **3.** Select the **Destination Clients** tab.

The NetBackup master server must be configured to allow restores to be redirected to different clients. (Refer to the section on server-directed restores in the *NetBackup System Administrator's Guide, Volume I* for details.)

For information on file permissions required, see "File Permissions Required By NetBackup" on page 6.

A client can prohibit server-directed restores by clearing the **Allow server-directed restores** option on the **General** tab in the **NetBackup Client Properties** dialog box. See "General Tab" on page 62.

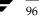

| New Client<br>Name | To add another client name to the <b>Client List</b> , type the name of the client in the <b>New Client Name</b> box and click <b>Add</b> . The client name entered must also be defined in a policy on the NetBackup server.                                                                                                    |
|--------------------|----------------------------------------------------------------------------------------------------|
|                    | If a new client is added to the list it will be in the client list for all windows currently opened and any new window that is opened. The new client will be saved in the <b>Client List</b> box after the current window is closed.                                                                                                    |
| Add                | Adds the client entered in the <b>New Client Name</b> box to the <b>Client</b> List.                                                                                                    |
| Client List        | The <b>Client List</b> shows the names of the NetBackup clients that your client can access. To change the name of the client whose backups you can browse for files to restore, select a name from the <b>Client List</b> and click <b>Make Current</b> . The word CURRENT displays in parentheses beside the name of the new source client. |
| Make Current       | Designates the client that will receive the restore operations. First highlight the server in the <b>Client List</b> , then click <b>Make Current</b> . Changing the current client will affect only the selected window. This setting will not be saved after the currently selected window is closed.                                       |
| ОК                 | To accept changes to the parameters, click this button.                                                                                                    |
| Cancel             | To cancel and return to the previous display without accepting changes to the parameters in this dialog box, click this button.                                                                                                    |
| Help               | To view online help for this dialog box, click this button.                                                                                                    |
|                    |                                                                                                    |

# **NetBackup Client Properties Dialog Box**

This section contains information on the NetBackup Client Properties dialog box for the system administrator.

Configuration information resides in the following registry key:

\HKEY\_LOCAL\_MACHINE\Software\VERITAS\NetBackup\CurrentVersion\Config

## **General Tab**

Use this tab to set any of the configuration parameters for your client.

| NetBackup Client Properties                                                                            | ×           |
|----------------------------------------------------------------------------------------------------|-------------|
| General Exclude List Include List Backups Network Irou                                                 | bleshooting |
| Client name:                                                                                           |             |
| folip                                                                                                  |             |
| List files timeout: Bestore retries:                                                                   |             |
| Time overlap:         User-directed operation till           60         *           minutes         60 |             |
| Keep status of user-directed backups,<br>archives, and restores for:                                   |             |
| 3 🕂 days                                                                                               |             |
| Perform incrementals based on archive bit                                                              |             |
| Allow server-directed restores                                                                         |             |
| ✓ Perform default search                                                                               |             |
| OK Cancel                                                                                              | Help        |

## ▼ To access the General tab

- 1. On the File menu, click NetBackup Client Properties.
- **2.** Click the **General** tab.

| Client name        | This parameter should be changed only by a system administrator.<br>Specify the NetBackup client name of your client. This name is used<br>when backing up, archiving and restoring files, folders, or registry<br>keys. The client name in the NetBackup server policy configuration<br>must match the client name specified here.    |
|--------------------|----------------------------------------------------------------------------------------------------|
| List files timeout | This parameter should be changed only by a system administrator.<br>Specify the number of seconds to wait for a response from the<br>NetBackup master server when listing files. If this amount of time is<br>exceeded, the user receives the "socket read failed" error even if the<br>server is still processing the user's request. |
|                    | The default is 300 seconds. The minimum setting is 0. The maximum setting is 36,000 seconds.                                                                                                    |
| Restore retries    | This parameter should be changed only by a system administrator.<br>Specify the number of times to retry a restore after a failure.                                                                                                    |
|                    | The default is 0, which is no retries. The maximum setting is 3.                                                                                                    |

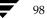

| Time overlap                                       | This parameter should be changed only by a system administrator.<br>Specify the extra number of minutes to add to the date range for<br>incremental backups when using date-based backups. This value can<br>be used to compensate for differences in the speed of the clock<br>between the client and NetBackup server.                                                                                                    |
|----------------------------------------------------|----------------------------------------------------------------------------------------------------|
|                                                    | The default is 60 minutes. The minimum setting is 0. The maximum setting is 1,440 minutes.                                                                                                    |
| User-directed<br>operation<br>timeout              | Specify the number of seconds to wait for a response from the<br>NetBackup master server when performing user-directed operations.<br>If this amount of time is exceeded, the user receives the "socket read<br>failed" error even if the server is still processing the user's request.                                                                                                    |
|                                                    | The default is 60 seconds. The minimum setting is 0. The maximum setting is 32,400 seconds.                                                                                                    |
| Keep status of<br>user-directed                    | Specify the number of days to store progress reports before the system will automatically delete them.                                                                                                    |
| backups,<br>archives, and<br>restores for          | Default is 3 days. The minimum allowable value is 0. The maximum is 9,999.                                                                                                    |
| Perform<br>incrementals<br>based on archive<br>bit | This parameter should be changed only by a system administrator.<br>Select this check box to have NetBackup include files in an<br>incremental backup only if their archive bit is set. The system sets this<br>bit whenever a file is changed and it will remain set until NetBackup<br>clears it. A full backup always clears the archive bit. A<br>differential-incremental backup clears the archive bit if all files are<br>successfully backed up within the number of seconds indicated by the<br>Clear_Archive_Bit_Incr_Wait parameter. A<br>cumulative-incremental backup or user backup has no effect on the<br>archive bit. |
|                                                    | Clear this checkbox to have NetBackup include a file in an<br>incremental backup only if the file's datetime stamp has been changed<br>since the last backup. For a cumulative-incremental backup,<br>NetBackup compares the file's time stamp against the last full backup.<br>For a differential-incremental backup, NetBackup compares the time<br>stamp against the last full backup or incremental backup.                                                                                                    |
|                                                    | If you install or copy files from another computer, the new files retain<br>the datetime stamp of the originals. If the original date is before the<br>last backup date on this computer, then the new files will not be<br>backed up until the next full backup, whichever is most recent.                                                                                                    |

-

#### NetBackup Client Properties Dialog Box

| Allow<br>server-directed<br>restores | This parameter should be changed only by a system administrator.<br>Select this check box to let the administrator on the NetBackup server<br>initiate restores to this client. The default is to allow server-directed<br>restores.  |
|--------------------------------------|----------------------------------------------------------------------------------------------------|
| Perform default<br>search            | If selected, NetBackup will automatically search the default range of backup images and display the backed up folders and files whenever a restore window is opened.                                                                  |
|                                      | Clear this box to disable the initial search. The NetBackup Restore<br>window will not show any files or folders when initially opened.<br>Clicking a backup image, or selecting a range of backup images, will<br>initiate a search. |
|                                      | By default, this box is selected.                                                                                                    |
| ОК                                   | To accept changes to the parameters, click this button.                                                                                                    |
| Cancel                               | To cancel and return to the previous display without accepting changes to the parameters in this dialog box, click this button.                                                                                                    |
| Help                                 | To view online help for this dialog box, click this button.                                                                                                    |

## **Exclude List Tab**

Use this tab to view and change the list of files to exclude from a master server directed backup. For example, if you add C: \\*.bat to the **Exclude File List**, all files with a .bat extension that appear in the root of the C: drive will not be backed up. Exclude lists only apply to full backups, cumulative-incremental backups, and differential-incremental backups initiated by the NetBackup server. Refer to "Syntax Rules for Exclude and Include Lists" on page 107 for more details.

Exclude lists can be created for specific policies and schedules. The first exclude list has the policy and schedule disabled. The list cannot be deleted, but it can be empty.

Note Only the system administrator should change the parameters on this tab.

| NetBackup Client Properties                       | ×                |
|---------------------------------------------------|------------------|
| General Exclude List Include List Backups Network | [roubleshooting] |
| Policy:                                           |                  |
| <u>S</u> chedule:                                 |                  |
| Exclude File:                                     |                  |
| Exclude File List:                                | Add              |
|                                                   |                  |
|                                                   | <u>R</u> emove   |
| New List         Delete List         << Previous  | Ne <u>x</u> t>>  |
| OK Cancel                                         | Help             |

## ▼ To access the Exclude List tab

- 1. On the File menu, click NetBackup Client Properties.
- **2.** Click the **Exclude List** tab.

| Policy            | The <b>Exclude File List</b> applies only to server-directed backups for the specified policy. To create an exclude list with a different policy and schedule combination, click the <b>New List</b> button.                                             |
|-------------------|----------------------------------------------------------------------------------------------------|
| Schedule          | The <b>Exclude File List</b> applies only to server-directed backups for the specified schedule. This requires that a policy be specified. To create an exclude list with a different policy and schedule combination, click the <b>New List</b> button. |
| Exclude File      | Enter the file or folder that you want to exclude in the list box. Click <b>Add</b> to move the file or folder to the <b>Exclude File List</b> .                                                                                                    |
|                   | The exclude list is case sensitive unless the case_sensitive_exclude_list data value in the registry is set to no.                                                                                                    |
| Add               | Click this button to add a file or folder to the Exclude File List.                                                                                                    |
| Exclude File List | The file list applies only to scheduled backups. It shows the names of the files that will be excluded in a scheduled backup. To remove a file from the list, select the name and click <b>Remove</b> .                                                  |
| Remove            | Click this button to remove a selected file or folder from the file list.                                                                                                    |

#### NetBackup Client Properties Dialog Box

| New List    | Use this button to create a new list with a policy and schedule.<br>Duplicates of policy and schedule are not allowed.          |
|-------------|----------------------------------------------------------------------------------------------------|
| Delete List | Use this button to delete the current list.                                                                                     |
| Previous    | Use this button to view the previous list.                                                                                      |
| Next        | Use this button to view the next list.                                                                                          |
| ОК          | To accept changes to the parameters, click this button.                                                                         |
| Cancel      | To cancel and return to the previous display without accepting changes to the parameters in this dialog box, click this button. |
| Help        | To view online help for this dialog box, click this button.                                                                     |

## **Include List Tab**

Use this tab to make exceptions to the list of files that are excluded from a server-directed backup (those files listed in the Exclude List). For example, if you want to exclude all files with a .bat extension *except* the autoexec.bat file from backups, you would add \*.bat to the Exclude File List and autoexec.bat to the Include File List. Include lists only apply to backups initiated by the NetBackup master server. Refer to "Syntax Rules for Exclude and Include Lists" on page 107 for details.

Include lists can be created for specific policies and schedules. The first include list has the policy and schedule disabled. The list cannot be deleted, but it can be empty.

| NetBackup Client Prop                | erties                                    | ×                       |
|--------------------------------------|-------------------------------------------|-------------------------|
| <u>G</u> eneral <u>E</u> xclude List | Include List Backups Network              | <u>T</u> roubleshooting |
| Policy:                              |                                           |                         |
| Schedule:                            |                                           |                         |
| Include File:                        |                                           |                         |
| Include File <u>L</u> ist:           |                                           | Add                     |
|                                      |                                           |                         |
|                                      |                                           | <u>R</u> emove          |
| Ne <u>w</u> Lis                      | t <u>D</u> elete List << <u>P</u> revious | Ne <u>x</u> t>>         |
| 40                                   | Cancel                                    | Help                    |

Note Only the system administrator should change the parameters on this tab.

## ▼ To access the Include List tab

- 1. On the File menu, click NetBackup Client Properties.
- **2.** Click the **Include List** tab.

| Policy                                                                     | Enter the name of the policy. The name must match the policy name<br>on the master server. To create an include list with a different policy<br>and schedule combination, click the <b>New List</b> button.                                                                                                    |
|----------------------------------------------------------------------------|----------------------------------------------------------------------------------------------------|
|                                                                            | The <b>Include File List</b> applies only to server-directed backups for the specified policy.                                                                                                    |
| Schedule                                                                   | Enter the name of the schedule. The name must match the schedule<br>name on the master server. To create an include list with a different<br>policy and schedule combination, click the <b>New List</b> button.                                                                                                    |
|                                                                            | The <b>Include File List</b> applies only to server-directed backups for the specified schedule. This requires that a policy be specified.                                                                                                    |
| Include File                                                               | Enter the file or folder that you want to include in the list box. Click <b>Add</b> to move the file or folder to the <b>Include File List</b> .                                                                                                    |
|                                                                            | The include list is case sensitive unless the case_sensitive_exclude_list data value in the registry is set to no.                                                                                                    |
|                                                                            |                                                                                                    |
| Add                                                                        | Click this button to add a file or folder to the <b>Include File List</b> .                                                                                                    |
| Add<br>Include File List                                                   |                                                                                                    |
|                                                                            | The file list applies only to scheduled backups. It shows the names of<br>the files that will be included in a scheduled backup. To remove a file                                                                                                    |
| Include File List                                                          | The file list applies only to scheduled backups. It shows the names of the files that will be included in a scheduled backup. To remove a file from the list, select the name and click <b>Remove</b> .                                                                                                    |
| Include File List<br>Remove                                                | The file list applies only to scheduled backups. It shows the names of<br>the files that will be included in a scheduled backup. To remove a file<br>from the list, select the name and click <b>Remove</b> .<br>Click this button to remove a selected file or folder from the file list.<br>Use this button to create a new list with a policy and schedule.                                                                                                    |
| Include File List<br>Remove<br>New List                                    | The file list applies only to scheduled backups. It shows the names of<br>the files that will be included in a scheduled backup. To remove a file<br>from the list, select the name and click <b>Remove</b> .<br>Click this button to remove a selected file or folder from the file list.<br>Use this button to create a new list with a policy and schedule.<br>Duplicates of policy and schedule are not allowed.                                                                                                    |
| Include File List<br>Remove<br>New List<br>Delete List                     | The file list applies only to scheduled backups. It shows the names of<br>the files that will be included in a scheduled backup. To remove a file<br>from the list, select the name and click <b>Remove</b> .<br>Click this button to remove a selected file or folder from the file list.<br>Use this button to create a new list with a policy and schedule.<br>Duplicates of policy and schedule are not allowed.<br>Use this button to delete the current list.                                                                                         |
| Include File List<br>Remove<br>New List<br>Delete List<br>Previous         | The file list applies only to scheduled backups. It shows the names of<br>the files that will be included in a scheduled backup. To remove a file<br>from the list, select the name and click <b>Remove</b> .<br>Click this button to remove a selected file or folder from the file list.<br>Use this button to create a new list with a policy and schedule.<br>Duplicates of policy and schedule are not allowed.<br>Use this button to delete the current list.<br>Use this button to view the previous list.                                           |
| Include File List<br>Remove<br>New List<br>Delete List<br>Previous<br>Next | The file list applies only to scheduled backups. It shows the names of<br>the files that will be included in a scheduled backup. To remove a file<br>from the list, select the name and click <b>Remove</b> .<br>Click this button to remove a selected file or folder from the file list.<br>Use this button to create a new list with a policy and schedule.<br>Duplicates of policy and schedule are not allowed.<br>Use this button to delete the current list.<br>Use this button to view the previous list.<br>Use this button to view the next list. |

## **Backups Tab**

For information on this tab, see "Backups Tab" on page 64.

## **Network Tab**

Use this tab to view and change the port numbers used during communications between your client and the NetBackup master server.

| NetBackup Client Properties                                                     | ×                                 |
|---------------------------------------------------------------------------------|-----------------------------------|
| General Exclude List Include List Backups Net<br>NetBackup Client Service Port: | twork ] <u>T</u> roubleshooting ] |
| 13782 📩                                                                         |                                   |
|                                                                                 |                                   |
|                                                                                 |                                   |
|                                                                                 |                                   |
|                                                                                 |                                   |
|                                                                                 |                                   |
| ÖK Cancel                                                                       | Help                              |

Note Only the system administrator should change the parameters on this tab.

#### ▼ To access the Network tab

- 1. On the File menu, click NetBackup Client Properties.
- **2.** Click the **Network** tab.

| NetBackup              | Specify the port the NetBackup server uses to communicate with the |
|------------------------|--------------------------------------------------------------------|
| <b>Client Service</b>  | NetBackup client.                                                  |
| Port                   | The default is 13782.                                              |
| NetBackup              | Specify the port to which the client should send requests to the   |
| <b>Request Service</b> | NetBackup request service, bprd, on the NetBackup server.          |
| Port                   | The default is 13720.                                              |

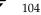

| ОК     | To accept changes to the parameters, click this button.                                                                         |
|--------|----------------------------------------------------------------------------------------------------|
| Cancel | To cancel and return to the previous display without accepting changes to the parameters in this dialog box, click this button. |
| Help   | To view online help for this dialog box, click this button.                                                                     |

## **Troubleshooting Tab**

Use this tab to view and change the amount of information that NetBackup saves in its debug/troubleshooting logs. NetBackup only creates log files if the log folders are created. See "Troubleshooting Logs" on page 106 for more details. Also see the *NetBackup Troubleshooting Guide for UNIX* and *Windows* for information on using these logs.

| NetBackup Client Properties                              | ×                               |
|----------------------------------------------------------|---------------------------------|
| <u>G</u> eneral <u>E</u> xclude List <u>Include List</u> | Backups Network Iroubleshooting |
| Debug Levels                                             |                                 |
| General:                                                 |                                 |
| Verbose:                                                 | Elush :                         |
|                                                          | Database:                       |
|                                                          |                                 |
|                                                          |                                 |
|                                                          |                                 |
| Ca                                                       | ancel Help                      |

Note Only the system administrator should change the parameters on this tab.

#### To access the Troubleshooting tab

- 1. On the File menu, click NetBackup Client Properties.
- 2. Click the Troubleshooting tab.

**General** Controls the amount of information that NetBackup writes to the troubleshooting logs. Supported values are 0, 1, or 2. The higher the level, the more information that is written. The default is 0.

#### NetBackup Client Properties Dialog Box

| Verbose  | Verbose controls the amount of information that the NetBackup server<br>writes to its logs. This parameter is only in effect when the local<br>machine (where the NetBackup client is being run) is also a<br>NetBackup server.                                                                                                    |
|----------|----------------------------------------------------------------------------------------------------|
|          | Supported values are:                                                                                                    |
|          | 0 No extra logging. This is the default.                                                                                                    |
|          | 1-99 Verbose logging.                                                                                                    |
|          | Use the default setting of 0 unless advised otherwise by VERITAS Technical Support.                                                                                                    |
| ТСР      | Enables TCP debugging. Supported values are:                                                                                                    |
|          | 0 No extra logging. This is the default.                                                                                                    |
|          | 1 Log basic TCP/IP functions.                                                                                                    |
|          | 2 Log all TCP/IP functions, including all read and write requests.                                                                                                    |
|          | 3 Log contents of each read/write buffer.                                                                                                    |
|          | <b>Note:</b> Setting <b>TCP</b> to 2 or 3 can cause the status reports to be very large. It can also slow the performance of a backup or restore operation.                                                                                                    |
| Flush    | NetBackup periodically flushes the progress reports on NetBackup<br>operations. This setting specifies the frequency of the flushes or how<br>often the internal buffer gets written to the progress report. The higher<br>the flush level, the more often the buffer is written to the file.<br>Supported values are 0, 1 or 2. The default is 0. |
| Database | Controls the amount of information the NetBackup Database<br>Extensions write to their log files.                                                                                                    |
|          | Supported values are 0 through 9. The higher the level, the more information is written. The default is 0.                                                                                                    |
| OK       | To accept changes to the parameters, click this button.                                                                                                    |
| Cancel   | To cancel and return to the previous display without accepting changes to the parameters in this dialog box, click this button.                                                                                                    |
| Help     | To view online help for this dialog box, click this button.                                                                                                    |

#### **Troubleshooting Logs**

NetBackup will generate troubleshooting logs only if you create the following folders on your client.

(This assumes that your install directory is C:\Program Files\VERITAS)

```
C:\
\Program Files
\VERITAS
\NetBackup
\logs
\BPBKAR
\BPCD
\BPINETD
\NBWIN
\TAR
```

All log files use the format yymmdd.LOG.

| BPBKAR                                                                                                    | Log files in this folder contain information about user-directed and server-directed backups.                                               |
|----------------------------------------------------------------------------------------------------|----------------------------------------------------------------------------------------------------|
| BPCD                                                                                                    | Log files in this folder have information useful for troubleshooting communications between your NetBackup client and the NetBackup server. |
| BPINETD                                                                                                    | Log files in this folder have information on the NetBackup Client Service operation.                                                        |
| NBWIN                                                                                                    | Log files in this folder have information on user operations.                                                                               |
| TAR                                                                                                    | Log files in this folder contain information about user-directed and server-directed restores.                                              |
| <b>Note</b> If you use Notepad to view the log files, the file will appear as one long line.<br>Wordpad recognizes the line breaks and properly displays the lines. |                                                                                                    |

# Syntax Rules for Exclude and Include Lists

## **Syntax Rules**

The following syntax rules apply to exclude lists and include lists.

- Only one pattern per line is allowed.
- The following meta or wildcard characters are recognized:
  - [] ?
  - \*

#### Syntax Rules for Exclude and Include Lists

• To use the wildcard characters literally (that is, as non wildcard characters), precede them with a backslash (\). For example, assume that the brackets in the following example are not being used as wildcards:

\home\abc\fun[ny[name

In your exclude list, precede the brackets with a backslash as in

\home\abc\fun\[ny\[name

to have NetBackup interpret the brackets literally.

- **Note** Note that a backslash (\) acts as an escape character only when it precedes a wildcard as in the above example. This means that NetBackup normally interprets a backslash literally and it is a legal character to use in pathnames.
- Spaces are considered legal characters. Be careful to omit extra spaces unless they are part of the file name.

For example, if you want to exclude a file named

```
C:\home\testfile (with no extra space character at the end)
```

and your exclude list entry is

```
C:\home\testfile (with an extra space character at the end)
```

NetBackup will not be able to find the file until you delete the extra space from the end of the file name.

- End a file path with \ to exclude only folders with that path name (for example, C:\home\test\). If the pattern does not end in \ (for example, C:\usr\test)
   NetBackup excludes both files and folders with that path name.
- To exclude all files with a given name, regardless of their folder path, just enter the name without a preceding slash. For example:

test

rather than

C:\test

This is equivalent to prefixing the file pattern with

```
C:\
```

C:\\*\

C:\\*\\*\

 $C: \setminus * \setminus * \setminus * \setminus$ and so on.

## **Example of an Exclude List**

If an exclude list has the following entries:

- C:\home\doe\john
- C:\home\doe\abc\
- C:\home\\*\test
- $C: \ temp$

temp

the following are excluded from server-directed backups:

- The file or folder named C:\home\doe\john.
- The folder C:\home\doe\abc (because the exclude entry ends with \).
- All files or folders named test that are two levels below home.
- All files or folders named temp that are two levels below the root.
- All files or folders named temp at any level.

# **User-Directed Archive Operations (NTFS5 and later)**

The following subsections document the restrictions when performing user-directed archive operations on NTFS 5.0 and later file systems.

## **Mount Points**

NetBackup will not enter mount points encountered in an archive operation. Instead, the mount point will be unmounted and the then empty folder deleted. If an archive operation starts inside a mounted volume (not at the root), the target items will be removed.

For example, assume that a file structure exists as follows: MountPoint is a volume mount point and d2 and is an object in the mounted volume.

c:\d1\MountPoint\d2

Depending on what is archived, the following may occur:

- Archiving c:\dl results in an unmount of MountPoint and its removal, along with any other objects in c:\dl. Nothing in the mounted volume is deleted.
- Archiving c:\d1\MountPoint\d2 results in the deletion of
   c:\d1\MountPoint\d2 and any non-mount point children of d2.

## Single Instance Store (SIS)

NetBackup will not delete any items in the Common Store for Single Instance Store volumes. If requested, links can be deleted, and the SIS manager will determine whether or not to delete corresponding Common Store items.

## Windows Open File Backup

On Windows clients, NetBackup provides open file backup functionality. You can use either the VERITAS Volume Snapshot Provider (VSP) or the Microsoft Volume Shadow Copy Service (VSS) to back up open and active files, depending on the Windows systems in your environment:

- VSP is supported on Windows NT, Windows 2000, Windows XP, and Windows Server 2003 systems.
- VSS is supported on Windows Server 2003 systems.

Windows open file backups establishes a point-in-time view, or snapshot, of the data that is selected for backup on the volumes (that is, drives). NetBackup then backs up the selected files as they existed at the time of the snapshot, regardless of file system activity.

Windows open file backups maintains existing relationships between files. For example, assume that keywords in files A and B must be synchronized for an application to function properly. Without open file backups functionality, if A is backed up but B is changed before it is backed up, the two files are not synchronized after a restore and the application will not function. Windows open file backups prevents such problems from occurring.

System administrators use the NetBackup Administration Console to set the Windows open file backups parameters that define the behavior of open file backups on the clients. For information about using the NetBackup Administration Console to set the Windows open file backups parameters, see the *NetBackup System Administrator's Guide, Volume I*.

# Index

#### Α

access control lists 4 accessibility features xiv Actions menu 47 Add to Exclude List 48 Add to Include List 48 Administer Oracle Templates 48, 50 Archived Backups 49 Backup Exec Backups 50 Configure 43 Normal Backups 49 Proxy Archived Backups 50 Proxy Normal Backups 50 Proxy Raw Partition Backups 50 Proxy True Image Backups 50 **Raw Partition Backups 49** Search Backups 49 Select Restore Type 49 Specify Policy and Schedule 48 Start Backup of Marked Files 48 Start Restore of Marked Files 49 True Image Backups 49 administrator configuration 97 Exclude List tab 101 Include List tab 103 directed backup 2,5 restore 4 directed restores 5 reference 85 restore options 93 true image restore procedure 27 alternate client restore See redirected restores server-directed 88 alternate path restore See redirected restores

server-directed 88 archive policy 65, 75 schedule 65, 76 write permissions required 6 archive bit cumulative-incremental backup 3 differential-incremental backup 3 full backup 2 parameter 99 archive operations 109

## В

backup cumulative-incremental 3 differential-incremental 3 full 2 policy 64, 75, 101, 103 schedule 64, 75, 101, 103 shared folders 16 true image 3 backup images selecting 61 Backup Marked Files dialog box List box 78 Backup Policy and Schedule dialog box 74 Backups tab 75 Backup, Archive, and Restore window 55 buttons 55 backups performing with the NetBackup Browser 12 performing with Windows Explorer 11 Backups tab 64, 75 Archive Policy 65, 75 Archive Schedule 65, 76 Backup Policy 64, 75 Backup Schedule 64, 75 Cancel 65, 76

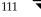

Help 65, 76 OK 65, 76 BPBKAR 107 BPCD 107 BPINETD 107 buttons Backup, Archive, and Restore window 55 NetBackup Restore window 59

## С

class See policy client redirected restores 5 Clients tab 68 Add 69 Cancel 70 Client List 69 Help 70 Make Current 69 New Client Name 69 OK 70 Remove 69 Clients/Policy Type tab 68 Add 69 Cancel 70 Client List 69 Help 70 Make Current 69 New Client Name 69 OK 70 Policy Type 70 Remove 69 Use this client list for future backup and restore windows 70 cumulative-incremental backup 3

#### D

datetime stamp 61, 99 cumulative-incremental 3 debug general level 105 TCP level 106 verbose level 106 default redirected restore Destination Clients tab 96 Add 97 Cancel 97

Client List 97 Help 97 Make Current 97 New Client Name 97 OK 97 dialog box Backup Policy and Schedule 74 NetBackup Client Job Tracker 81 NetBackup Client Properties 97 Backups tab 64 Exclude List tab 101 General tab 62, 98 Include List tab 103 Network tab 104 Troubleshooting tab 105 Preview List 72 **Restore Marked Files 79** Search Backups 77 Specify Backup Options 78 Specify NetBackup Machines and Policy Types 65, 93 **Toolbar Options 74** View Status 70 directory permissions 6 disk image restore 33

#### Е

Edit menu 44 Mark Displayed Files 44 Preview List of Marked Files 45 Unmark All 45 Unmark Displayed Files 45 escape character, on UNIX 108 exclude list add from backup menu 48 example on UNIX client 109 syntax rules 107 Exclude List tab 63, 100 Add 101 Cancel 102 Delete List 102 Exclude File 101 Exclude File List 101 Help 102 New List 102 Next 102 OK 102

NetBackup User's Guide for Microsoft Windows

Policy 101 Previous 102 Remove 101 Schedule 101

F

File menu 42 Close 44 Exit 44 from Archived Backup 42 from Archived Backup as a Proxy 43 from Backup Exec Backup 43 from Normal Backup 42 from Normal Backup as a Proxy 43 from Raw Partition Backup 42 from Raw Partition Backup as a Proxy 43 from True Image Backup 43 from True Image Backup as a Proxy 43 NetBackup Client Properties 43 NetBackup Explorer Extensions 44 Select Files and Folders to Backup 42 Select Files and Folders to Restore 42 Specify NetBackup Machines 43 View Status 44 file permissions 6 files exclude 101 include 103 mark and unmark 44 restore marked files 49 free browse 85

#### G

general level debug 105 General tab 62, 98 Allow server-directed restores 99 Cancel 63, 100 Client name 98 Help 63, 100 Keep status of user-directed backups, archives, and restores for 63, 99 List files timeout 98 OK 63, 100 Perform default search 63, 100 Perform incrementals based on archive bit 99 Restore retries 98 Time overlap 99 User-directed operation timeout 99 Glossary. See NetBackup Help.

## Н

Help menu 52 About NetBackup Client 52 Contents 52 How to Use Help 52 Search For Help On 52 VERITAS Web Page 52 History pane description 59 refresh 47 restore procedure 24 to select backups 22 true-image restore procedure 27

# I

include list add from backup menu 48 syntax rules 107 Include List tab 63, 102 Add 103 Cancel 103 Delete List 103 Help 103 Include File 103 Include File List 103 New List 103 Next 103 OK 103 Policy 103 Previous 103 Remove 103 Schedule 103 incremental backup archive bit 99 cumulative 3 differential 3

## Κ

keyword phrase backup procedure 15 restore procedure 17

#### L

listing backups and archives permissions 6

#### М

master server directed restores 5 menus 41 Actions 47 Edit 44 File 42 Help 52 View 45 Window 51

Ν

**NBWIN 107** NetBackup Backup window 56 panes 57 NetBackup Client Job Tracker dialog box 81 Actual 83 Current Name 83 Current Size 83 End Time 83 Estimated 83 Files 83 Files (estimated) 83 Folders 83 Folders (estimated) 83 Job ID 83 JobType 83 KBytes Data 83 KBytes Data (estimated) 83 KBytes Image 83 KBytes/Sec 83 Next 84 OK 84 Previous 84 Server 83 Start Time 83 Status 83 NetBackup Client Properties dialog box 62, 97 Backups tab 64 Exclude List tab 63, 100 General tab 62, 98 Include List tab 63, 102 Network tab 65, 104 Troubleshooting tab 65, 105 NetBackup Explorer Extensions 11 NetBackup History Pane 60 detailed list 61 opening 60 NetBackup Restore window 58 buttons 59 NetBackup History Pane 60 panes 59

NetBackup window icons 53

Network tab 65, 104 Cancel 105 Help 105 NetBackup Client Service Port 104 NetBackup Request Service Port 104 OK 105

## Ρ

Panes NetBackup Backup window 57 NetBackup History 60 NetBackup Restore window 59 perform incrementals based on archive bit 99 permission user-directed restore 88 permissions file 6 policy archive 65, 75 backup 22, 64, 75, 101, 103 more than one 59 NetBackup History Pane 61 server configuration 69, 95, 97, 98 true-image restore 26 type 70, 95 Preview List dialog box 72 Close 73 Help 73 Name 73 Time Backed Up 73 Time Modified 73 progress report NetBackup Client Job Checker 82

## R

redirected restores server-directed 5 restore alternate path 32, 38 files advanced procedures 22 procedure 16 folder 23 retries 98 true-image folder 26 restore without access-control attributes 87 restores server directed 93 server directed 5

NetBackup User's Guide for Microsoft Windows

## S

schedule archive 65, 76 backup 64, 75, 101, 103 backup NetBackup History Pane 61 scheduled administrator-directed operations 2 backups exclude file list 101 include file list 103 servers list 67 search backups, dialog box 77 default search 100 procedure 22 specific backup dates 22 server configuration 69, 85, 95, 97, 98 server directed restore 4 server-directed restore 5 Servers tab 66 Add 66 Cancel 67 Help 67 Make Current 67 New Server Name 66 OK 67 Remove 67 Server List 67 Source Clients/Policy Type tab 94 Add 95 Cancel 95 Client List 95 Help 95 Make Current 95 New Client Name 95 OK 95 Policy type 95 Use this client list for future backup and restore windows 95 specific backup dates 22 Specify Backup Options dialog box 78 Archive files (delete after successful backup) 78 Back up to NetBackup Server 78 Cancel 79 Help 79 Keyword phrase to associate with the backup 79

List box 78 Start Backup 79 Specify NetBackup Machines and Policy Types dialog box 65, 93 Specify NetBackup Machines dialog box Clients tab 68 Clients/Policy Type tab 68 Destination Clients tab 96 Servers tab 66 Source Clients/Policy Type tab 94 status of NetBackup operation how to view 21 syntax rules 107

## Т

**TAR 107** TCP level debug 106 time overlap 99 timeout period 98 toolbar window 9 Toolbar Options dialog box 74 Cancel 74 Flat Toolbars 74 Large Buttons 74 OK 74 Show tool tips 74 Show toolbar 74 troubleshooting logs 106 **BPBKAR 107 BPCD 107 BPINETD 107** NBWIN 107 **TAR 107** Troubleshooting tab 65, 105 Cancel 106 Database 106 Flush 106 General 105 Help 106 OK 106 **TCP 106** Verbose 106 true-image restore description 5 folders displayed 59 procedure 26 window

opening 43 updating 49

## U

user-directed operation backup 12 restore 16 status 21 true-image backup 5

#### ۷

verbose level debug 106 View menu 45 **Description Bars 46** NetBackup History Split 47 Refresh NetBackup History 47 Save Settings on Exit 47 Show All Backups 47 Show Most Recent Backup 47 Show NetBackup History as a Timeline 47 Split 47 Status Bar 46 **Toolbar Options 47** View Status dialog box 70 Close 71 Delete 71 Help 71 **Operation Status 71 Operation Type 71 Operations List 71** Print 71 Progress 72

Refresh 71 Refresh Rate (seconds) 71 Time Requested 71 Verbose 71 Volume Snapshot Provider 2 W wildcard characters escaping on UNIX 108 in UNIX exclude lists 107 window restore does not display backed up files or folders 16 restore (true-image) 49 open from actions menu 43 save settings 47 toolbar 9 unmarking files and folders 10 Window menu 51 Arrange Icons 51 Cascade 51 Close All 51 Tile Horizontally 51 Tile Vertically 51 Windows 2000 archive operations 109 Windows Explorer, performing backups with 11 Windows XP archive operations 109